# VMware Cloud Foundation Planning and Preparation Guide

VMware Cloud Foundation 3.5

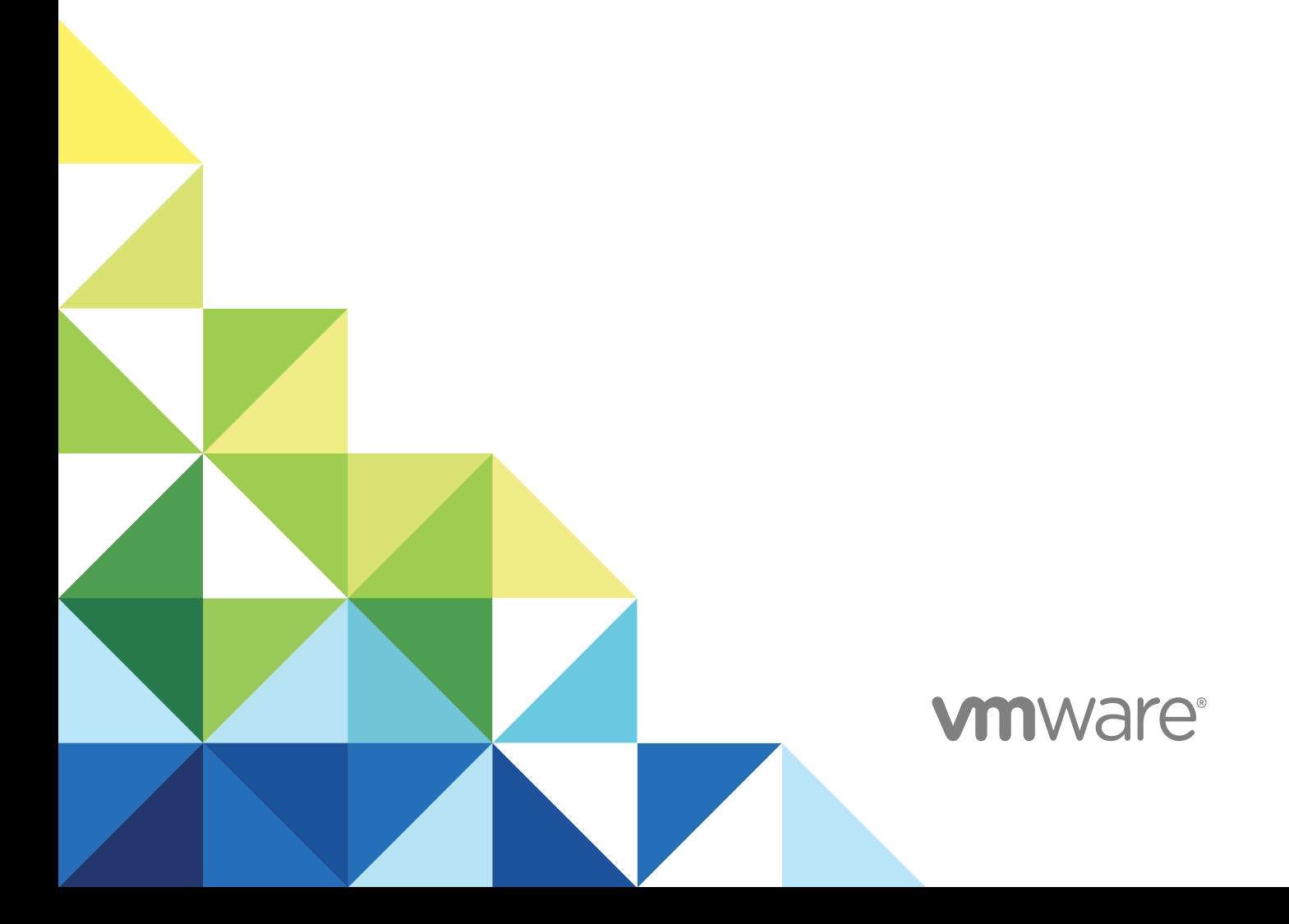

You can find the most up-to-date technical documentation on the VMware website at:

#### <https://docs.vmware.com/>

If you have comments about this documentation, submit your feedback to

[docfeedback@vmware.com](mailto:docfeedback@vmware.com)

**VMware, Inc.** 3401 Hillview Ave. Palo Alto, CA 94304 www.vmware.com

Copyright  $^\circ$  2018 VMware, Inc. All rights reserved. [Copyright and trademark information.](http://pubs.vmware.com/copyright-trademark.html)

# **Contents**

[About the VMware Cloud Foundation Planning and Preparation Guide](#page-3-0) 4

**1** [Minimum Hardware Requirements 5](#page-4-0)

#### **2** [Software Requirements](#page-8-0) 9

[Cloud Foundation Builder VM Support](#page-8-0) 9 [Third-Party Software 10](#page-9-0) [VMware Software Licenses](#page-9-0) 10 [Passwords](#page-10-0) 11

#### **3** [External Services](#page-11-0) 12

[External Services Overview 12](#page-11-0) [Physical Network Requirements](#page-13-0) 14 [Network Pools](#page-13-0) 14 [VLANs and IP Subnets](#page-14-0) 15 [Host Names and IP Addresses](#page-15-0) 16 [Host Names and IP Addresses for External Services](#page-16-0) 17 [Host Names and IP Addresses for the Virtual Infrastructure Layer](#page-17-0) 18 [Host Names and IP Addresses for the Operations Management Layer](#page-18-0) 19 [Host Names and IP Addresses for the Cloud Management Layer](#page-20-0) 21 [Requirements for vRealize Automation](#page-21-0) 22 [Active Directory Service Accounts for vRealize Automation](#page-21-0) 22 [Certificates for vRealize Automation](#page-22-0) 23 [Configure Microsoft SQL Server for vRealize Automation](#page-27-0) 28 [Prepare the IaaS Windows Server OVA Template for vRealize Automation](#page-32-0) 33

**4** [Capacity Planning for Management and Workload Domains](#page-35-0) 36

[Virtual Infrastructure Layer Footprint](#page-35-0) 36 [Operations Management Layer Footprint](#page-37-0) 38 [Cloud Management Layer Footprint](#page-37-0) 38

#### **5** [Virtual Machine Placement](#page-39-0) 40

# <span id="page-3-0"></span>About the VMware Cloud Foundation Planning and Preparation Guide

The *VMware Cloud Foundation Planning and Preparation Guide* provides detailed information about the software, tools, and external services that are required prior to using VMware Cloud Foundation to implement a Software-Defined Data Center (SDDC).

This document should be reviewed in its entirety, prior to beginning a VMware Cloud Foundation deployment to ensure a successful deployment. Review this document several weeks prior to the start of the deployment in order to provide enough time to realize all the requirements.

VMware Cloud Foundation can be deployed in one of two different architecture models - Standard or Consolidated.

- <sup>n</sup> In the standard architecture model, the SDDC management workloads are separated from the tenant workloads by using multiple workload domains.
- n In the consolidated architecture model, only one workload domain containing both the management and tenant workloads is created and resource pools are used to isolate workloads.

Although this document focuses on the standard architecture model, the general requirements provided are applicable to both.

## Intended Audience

The *VMware Cloud Foundation Planning and Preparation Guide* is intended for cloud architects, infrastructure administrators, and cloud administrators who are familiar with VMware software and want to quickly deploy and manage an SDDC.

### Required VMware Software

The *VMware Cloud Foundation Planning and Preparation Guide* is compliant and validated with certain product versions. See the VMware Cloud Foundation release notes for more information about supported product versions.

# <span id="page-4-0"></span>Minimum Hardware Minimum Hardware<br>Requirements

To implement an SDDC with VMware Cloud Foundation, your hardware must meet certain minimum requirements.

This topic provides general guidance on the minimum requirements for a management domain and a virtual infrastructure workload domain in a Cloud Foundation system. For more details about sizing a Cloud Foundation system for your environment, see [Chapter 4 Capacity Planning for Management and](#page-35-0)  [Workload Domains](#page-35-0).

### Management Domain

The management domain contains infrastructure workloads. The management domain requires a minimum of four servers. The management domain can be expanded in order to provide more resources for additional workloads or increased availability.

In the standard architecture deployment model, the infrastructure workloads contained within the management domain are kept isolated from tenant workloads through the creation of additional workload domains. In the consolidated architecture model, both infrastructure and tenant workloads are contained within the management domain. Workloads are kept separated in this model through the implementation of resource pools. Regardless of the deployment model used, ensure the servers provide ample resources to support the deployed workloads. This includes being able to support availability and maintenance actions where the workloads on a server need to be transferred to the other servers in the workload domain.

Cloud Foundation supports the use of vSAN ReadyNodes that are certified with supported versions of ESXi in the management domain. Refer to<https://kb.vmware.com/s/article/52084>for guidance on what components can be modified in a vSAN ReadyNode. See the [VMware Cloud Foundation Release Notes](https://docs.vmware.com/en/VMware-Cloud-Foundation/3.0/rn/VMware-Cloud-Foundation-30-Release-Notes.html#swversions) for information about supported versions of ESXi.

The management domain contains a management cluster which must meet or exceed the following minimum hardware requirements.

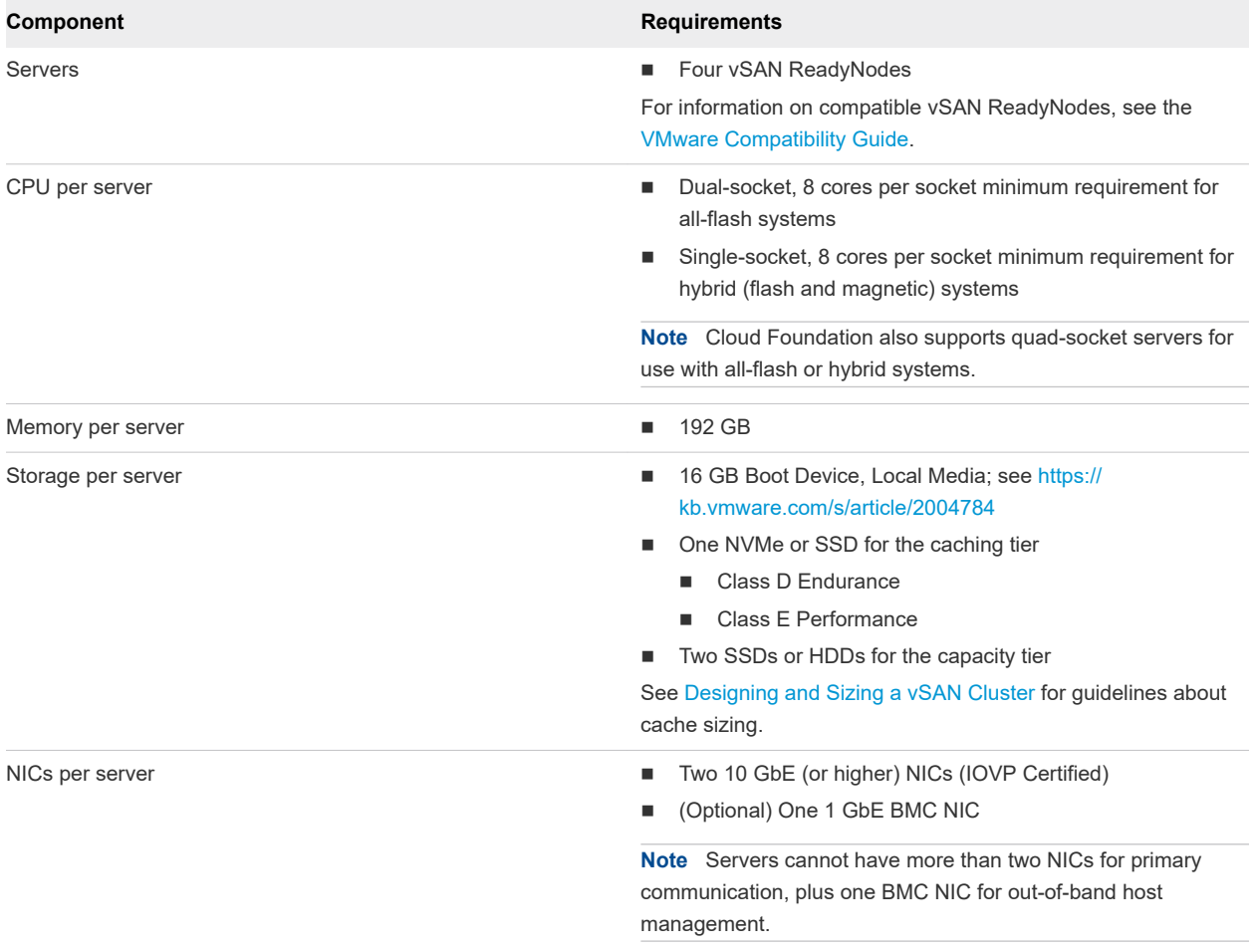

#### Table 1-1. Minimum Hardware Requirements for the Management Cluster

### Virtual Infrastructure Workload Domains

A virtual infrastructure (VI) workload domain is used in the standard architecture deployment model to contain the tenant workloads. A VI workload domain consists of a minimum of one cluster consisting of three or more servers. Additional clusters can be added to a VI workload domain as required. A Cloud Foundation solution can include a maximum of 15 workload domains, in accordance with vCenter maximums.

Workloads in each cluster utilize vSphere High Availability (HA) to coordinate the failover to other servers in the event of a failure. To provide for the best levels of availability, all servers in a given cluster must be of the same model and type. A cluster does not need to have servers of the same model and type as other clusters. For example, let's consider a VI workload domain that has two clusters. All servers in Cluster 1 must be homogeneous; all servers within Cluster 2 must be homogeneous; servers in Cluster 1 do not need to have the same model and type as servers in Cluster 2.

Cloud Foundation supports the use of most vSAN ReadyNodes for vSAN backed VI workload domains. Refer to<https://kb.vmware.com/s/article/52084> for guidance on what components can be modified in a vSAN ReadyNode. For NFS backed workload domains, you can use vSAN ReadyNodes or servers compatible with the vSphere version included with the Cloud Foundation Bill of Materials (BOM).

The servers used for a VI workload domain must meet or exceed the following minimum requirements.

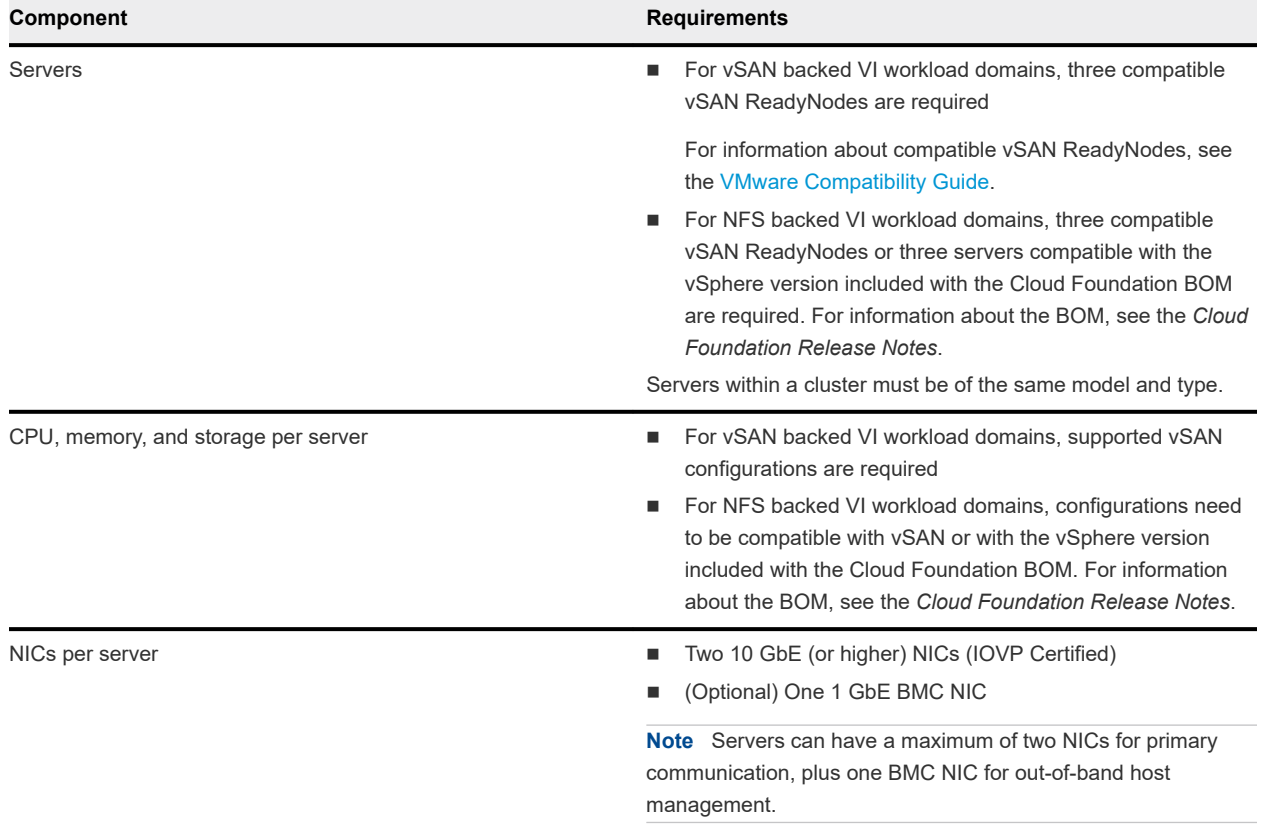

#### Table 1-2. Minimum Hardware Requirements for a VI Workload Domain

### Storage Options

VMware Cloud Foundation utilizes and is validated against vSAN and NFSv3. The management domain uses vSAN for storage. You can use vSAN or NFSv3 for VI workload domains. The type of storage used by a VI workload domain is defined when the VI workload domain is created. Once the VI workload domain is created and the storage type has been selected, this cannot be changed to another storage type. The storage type selected during the VI workload domain creation applies to all clusters that are created within the VI workload domain.

Note that a network pool needs to be configured for the desired storage type before the VI workload domain is created.

If using vSAN storage, familiarize yourself with the vSAN documentation on docs.vmware.com, if you have not done so already. With any vSAN deployment, it is imperative that you maintain the firmware and drivers across the entire storage path, including the storage controller, any SSD drives, and ESXi. Use the vSAN HCL, [https://www.vmware.com/resources/compatibility/search.php?deviceCategory=vsan,](https://www.vmware.com/resources/compatibility/search.php?deviceCategory=vsan) to validate driver and firmware versions for associated components. Ensure the hardware is updated to supported levels before starting the deployment.

# Networking Platform Options

The management domain includes NSX for vSphere. For VI workload domains, you can choose either NSX for vSphere or NSX-T.

# <span id="page-8-0"></span>**Software Requirements**

Additional software is required in order to deploy and manage VMware Cloud Foundation.

The required software depends on the configuration options you choose.

This chapter includes the following topics:

- **n** Cloud Foundation Builder VM Support
- **Third-Party Software**
- **[VMware Software Licenses](#page-9-0)**
- [Passwords](#page-10-0)

### Cloud Foundation Builder VM Support

In order to deploy Cloud Foundation, you first need to deploy the Cloud Foundation Builder VM.

The Cloud Foundation Builder VM takes your configuration inputs and provides the automated workflows that instantiate the management domain. The host for the Cloud Foundation Builder VM can be any supported system capable of running Cloud Foundation Builder. A dedicated ESXi host, workstation, or a laptop running VMware Fusion or Workstation are examples of supported systems. You can download the Cloud Foundation Builder VM through your MyVMware account.

The Cloud Foundation Builder VM requires the following resources.

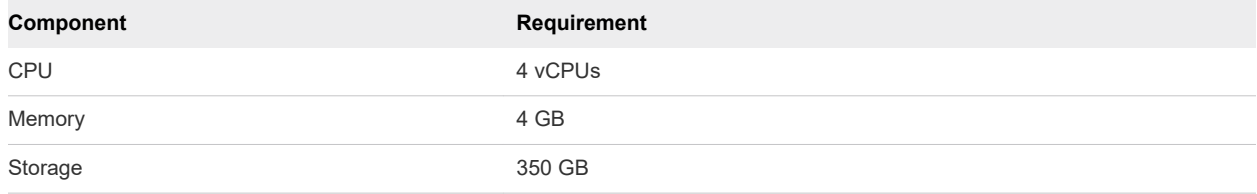

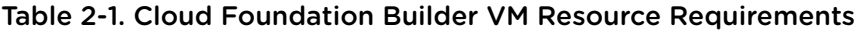

The Cloud Foundation Builder VM requires network connectivity to the ESXi management network, so that it can communicate to all ESXi hosts added to the solution. The Cloud Foundation Builder VM also needs to be able to communicate to the DNS and NTP servers used in the VMware Cloud Foundation environment so that it can validate the deployment inputs provided. The DNS and NTP settings used when deploying the Cloud Foundation Builder VM must be the same as the settings configured on the hosts.

### <span id="page-9-0"></span>VMware Imaging Appliance

The Cloud Foundation Builder VM includes the VMware Imaging Appliance (VIA). You can use VIA to install ESXi and VIBs on servers for use in the management domain and VI workload domains. Using VIA is optional, and if your servers are already installed with a supported version of ESXi, you do not need to use VIA.

You can use VIA to image servers prior to bring-up of a Cloud Foundation system and to image additional servers post-bring-up.

# Third-Party Software

Additional third-party software may be required in order to support the VMware Cloud Foundation solution.

In order to access the Cloud Foundation Builder VM UI to begin the Cloud Foundation deployment, you will need a host with a supported web browser. You will use the same host and browser to access the Cloud Foundation UI after deployment. See the VMware Cloud Foundation release notes for information about supported web browsers.

In addition, this host must have connectivity to the management network. When implementing a network specific to the out-of-band management of the servers through the BMC ports, the host should be multihomed and able to access the configured out-of-band network as well.

Finally, the host should have enough storage space available to support the transfer of applications, log bundles, and, optionally, vRealize Automation template images.

You can use Cloud Foundation to automate the deployment of vRealize Automation. If you choose this option, the following additional products are required in order to complete the deployment. See the *VMware Cloud Foundation Operations and Administration Guide* for more information about deploying vRealize Automation.

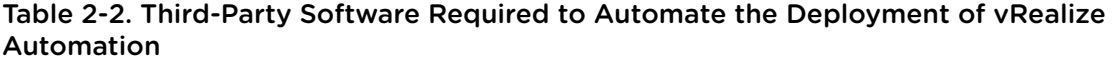

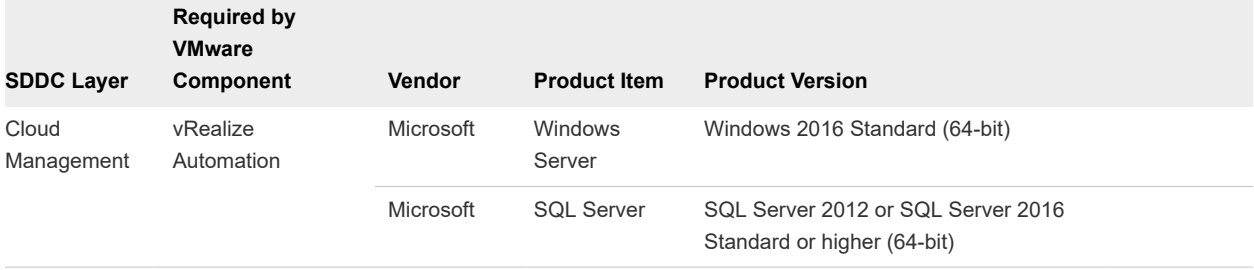

## VMware Software Licenses

Before you deploy VMware Cloud Foundation, ensure that you have appropriate license keys for the required VMware software. The license keys must match with the version of the product installed. See the Bill of Materials (BOM) in the VMware Cloud Foundation Release Notes for information on the specific product versions supported in each release.

<span id="page-10-0"></span>You will need a license key for each of the following:

- **n** SDDC Manager
- **N** VMware vSphere
- **NAWARE vCenter Server**
- **No VMware vSAN**
- **NOWARD VIDEOS VIDEOS VIDEOS**

VMware NSX-T uses an evaluation license for 60 days. After that time period, a license is required.

- **Noware vRealize Log Insight**
- **NMware vRealize Automation (optional); you can also use a vRealize Suite or vCloud Suite license** key.
- VMware vRealize Operations (optional); you can also use a vRealize Suite or vCloud Suite license key.

**Note** Although part of the platform deployed by Cloud Foundation, vCenter Server is sold and licensed separately and you must provide a separate vCenter Server license for Cloud Foundation. Only one vCenter Server license is needed per Cloud Foundation instance, regardless of the number of workload domains in the environment.

### Passwords

You must specify the passwords to be used for the various accounts used during the deployment of Cloud Foundation.

Refer to the deployment parameter spreadsheet for a list of accounts for which you must define passwords. See the *VMware Cloud Foundation Architecture and Deployment Guide* for details about the deployment parameter spreadsheet and the password requirements.

# <span id="page-11-0"></span>**External Services**

VMware Cloud Foundation relies on a set of key infrastructure services to be made available externally. These external services must be configured and accessible before beginning a deployment.

This chapter includes the following topics:

- **External Services Overview**
- **n** [Physical Network Requirements](#page-13-0)
- **[Network Pools](#page-13-0)**
- **No. 3** [VLANs and IP Subnets](#page-14-0)
- [Host Names and IP Addresses](#page-15-0)
- **[Requirements for vRealize Automation](#page-21-0)**

## External Services Overview

A variety of external services are required for the initial deployment of Cloud Foundation and for the deployment of other optional components like vRealize Operations or vRealize Automation.

The following table lists the required and optional external services and dependencies.

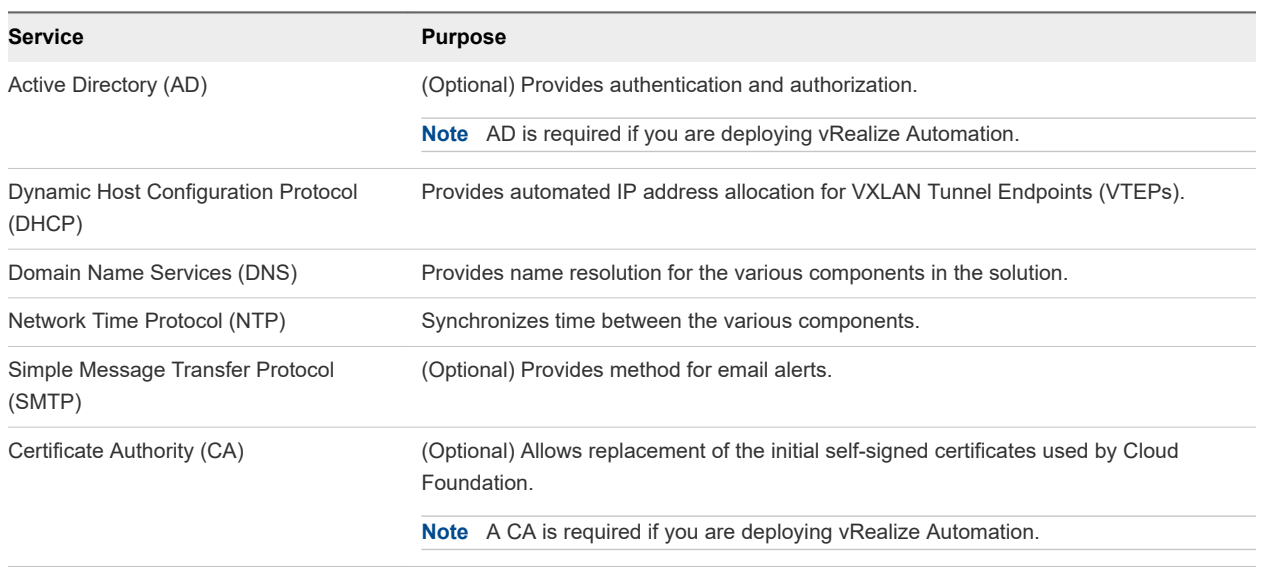

#### Table 3-1. External Services

## Active Directory

Cloud Foundation uses Active Directory (AD) for authentication and authorization to resources.

The Active Directory services must be reachable by the components connected to the management and vRealize networks.

User and Group accounts must be configured in AD prior to adding them to the SDDC Manager and assigning privileges.

If you plan to deploy vRealize Automation, Active Directory services must be available. See the vRealize Automation documentation [\(https://docs.vmware.com/en/vRealize-Automation/index.html\)](https://docs.vmware.com/en/vRealize-Automation/index.html) for more information about its AD configuration.

### **DHCP**

Cloud Foundation uses Dynamic Host Configuration Protocol (DHCP) to automatically configure each VMkernel port of an ESXi host used as a VTEP with an IPv4 address. One DHCP scope must be defined and made available for this purpose.

The DHCP scope defined must be large enough to accommodate all of the initial and future servers used in the Cloud Foundation solution. Each host requires two IP addresses, one for each VTEP configured.

### **DNS**

During deployment, you will need to provide the DNS domain information to be used to configure the various components. The root DNS domain information is required and, optionally, you can also specify subdomain information.

DNS resolution must be available for all of the components contained within the Cloud Foundation solution. This includes servers, virtual machines, and any virtual IPs used. See Host Names and IP [Addresses](#page-15-0) for details on the components requiring DNS resolution prior to starting a Cloud Foundation deployment.

Ensure that both forward and reverse DNS resolution is functional for each component prior to deploying Cloud Foundation or creating any workload domains.

### **NTP**

All components must be synchronized against a common time by using the Network Time Protocol (NTP) on all nodes. Important components of Cloud Foundation, such as vCenter Single Sign-On (SSO), are sensitive to a time drift between distributed components. Synchronized time between the various components also assists troubleshooting efforts.

Requirements for the NTP sources include the following:

- **n** The IP addresses of two NTP sources can be provided during the initial deployment
- **n** The NTP sources must be reachable by all the components in the Cloud Foundation solution
- Time skew is less than 5 minutes between NTP sources

### <span id="page-13-0"></span>SMTP Mail Relay (Optional)

Certain components of the SDDC, such as vCenter, Log Insight, and vRealize Automation, can send status messages to users by email. To enable this functionality, a mail relay that does not require user authentication must be available through SMTP. As a best practice, limit the relay function to the networks allocated for use by Cloud Foundation.

### Certificate Authority (Optional)

The components of the SDDC require SSL certificates for secure operation. During deployment, selfsigned certificates are used for each of the deployed components. These certificates can be replaced with certificates signed by an internal enterprise CA or by a third-party commercial CA.

If you plan to replace the self-signed certificates, the CA must be able to sign a Certificate Signing Request (CSR) and return the signed certificate. All endpoints within the enterprise must also trust the root CA of the CA.

If you plan to deploy vRealize Automation, a Certificate Authority is required, and the installation workflow will request certificates.

## Physical Network Requirements

Before you start deploying Cloud Foundation, you must configure your physical network.

Prior to deploying Cloud Foundation, configure your physical network to enable the following functionality.

- VLAN Tagging (802.1Q)
- Jumbo Frames
	- <sup>n</sup> A minimum MTU value of 1600 is required, however it is recommended that you set the MTU to 9000.

### Network Pools

Cloud Foundation uses a construct called a network pool to automatically configure VMkernel ports for vSAN, NFS, and vMotion.

Cloud Foundation uses an Internet Protocol Address Management (IPAM) solution to automate the IP configuration of VMkernel ports for vMotion, vSAN, and NFS (depending on the storage type being used). A network pool contains network information details for each network. For example:

<span id="page-14-0"></span>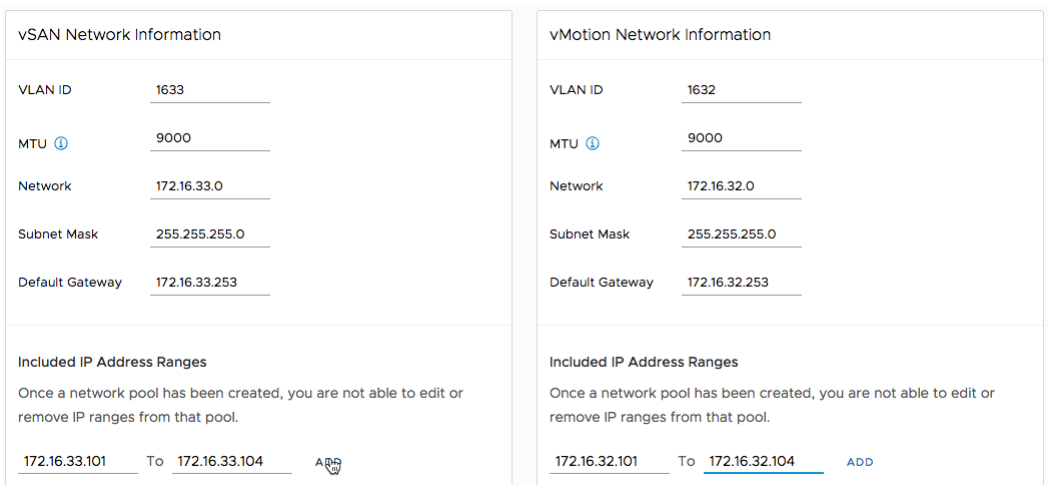

When a server is added to the inventory of Cloud Foundation, it goes through a process called host commissioning. During this process, the hosts are associated with an existing network pool. When the host is provisioned during the create VI workload domain, add cluster, or add host workflow, it automatically configures the VMkernel ports and allocates IP addresses for vMotion, vSAN, and NFS from the network pool the host was associated with.

You can expand the Included IP address range of a network pool at any time, however you cannot modify the other network information. Ensure you have defined each subnet in the network pool to account for current and future growth in your environment.

## VLANs and IP Subnets

Network traffic types within Cloud Foundation are isolated from each other through the use of VLANs. Before deploying your SDDC, you must allocate VLAN IDs and IP subnets for each required traffic type.

You must configure the VLAN IDs and IP subnets in your network in order to pass traffic through your network devices. Verify the allocated network information is configured and does not conflict with preexisting services before starting your Cloud Foundation deployment.

The number and size of the subnets required for a deployment will depend on the number of workload domains created, the number of clusters defined, and the optional components installed.

The following table demonstrates the basic allocation of VLANs and IP subnets for a sample deployment. Utilize this sample to define the actual VLANs and IP subnets according to your environment.

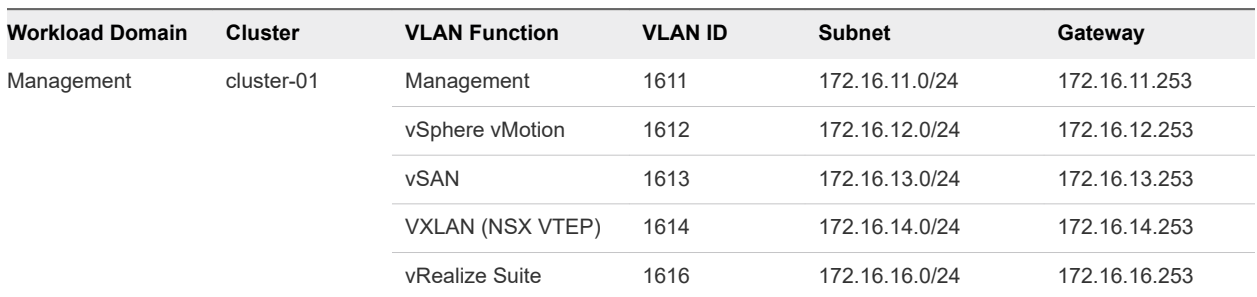

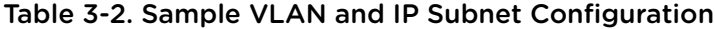

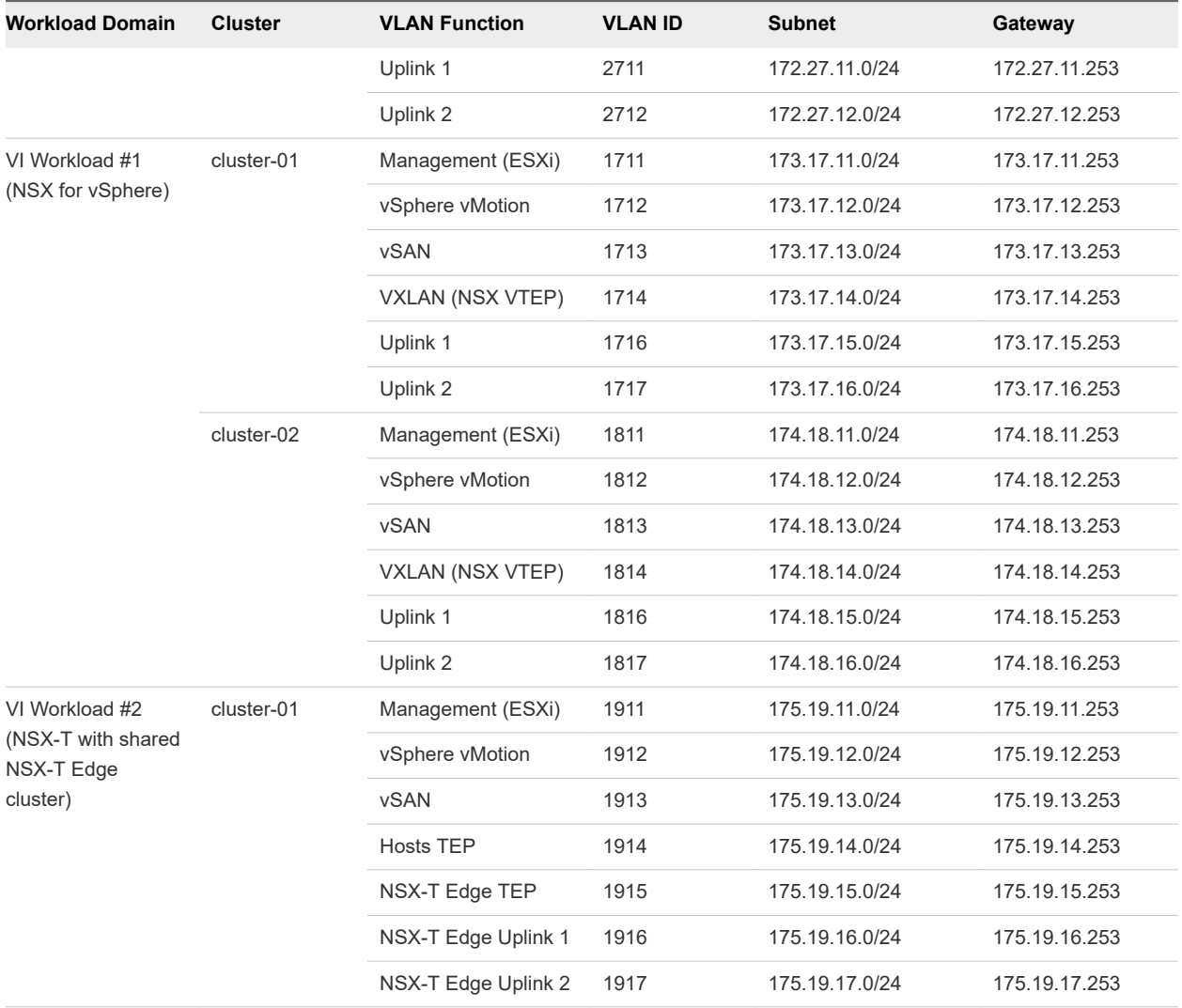

<span id="page-15-0"></span>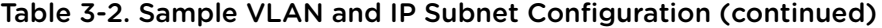

**Note** Cloud Foundation deploys vRealize Suite products to a dedicated VLAN-backed vSphere Distributed Port Group. The IP subnet must be routable to the Cloud Foundation management network and the firewall, if any, between the networks should be disabled or configured per the Cloud Foundation documentation.

The first NSX-T VI workload domain needs additional VLANs for the NSX-T Edge cluster, which is shared among the other NSX-T VI workload domains. Subsequent NSX-T workload domains will not need these VLANs.

### Host Names and IP Addresses

Before you deploy Cloud Foundation, or before you create or expand a workload domain, you must define the hostnames and IP addresses for various system components.

Most of the defined hostnames and IP addresses need to exist in DNS and be resolvable, through forward and reverse lookups.

<span id="page-16-0"></span>The hostnames and IP addresses required are categorized as follows:

- **External services: Services that are external to the Cloud Foundation solution and are required for** proper operation.
- <sup>n</sup> Virtual infrastructure layer: Components that provide for the basic foundation of the solution.
- <sup>n</sup> Operations management layer: Components used for day-to-day management of the environment, for example, vRealize Operations.
- **n** Cloud management layer: Services that consume the infrastructure layer resources, for example, vRealize Automation.

### Host Names and IP Addresses for External Services

External services, like Active Directory and NTP, need to be accessible and resolvable by IP Address and fully qualified domain name (FQDN). Acquire the hostnames and IP addresses for these external services prior to deploying Cloud Foundation.

Allocate hostnames and IP addresses to the following components:

- $\blacksquare$  NTP
- Active Directory (AD)
- Domain Name System (DNS)
- **Certificate Authority**

The following table provides an example of the information to be collected for the external services. This example uses a fictional DNS domain called rainpole. local for illustration purposes. Modify the sample information to conform to your site's configuration.

| <b>Component Group</b> | Hostname | <b>DNS</b>           | <b>IP Address</b> | <b>Description</b>                                    |
|------------------------|----------|----------------------|-------------------|-------------------------------------------------------|
| <b>NTP</b>             | ntp      | sfo01.rainpole.local |                   | Round robin DNS pool<br>containing the NTP<br>servers |
|                        | 0.ntp    | sfo01.rainpole.local | 172.16.11.251     | First NTP server                                      |
|                        | 1.ntp    | sfo01.rainpole.local | 172.16.11.252     | Second NTP server                                     |

Table 3-3. Sample External Services Hostname and IP Information

| <b>Component Group</b> | <b>Hostname</b> | <b>DNS</b>           | <b>IP Address</b> | <b>Description</b>                                                                                                    |
|------------------------|-----------------|----------------------|-------------------|----------------------------------------------------------------------------------------------------|
| AD/DNS/CA              | dc01rpl         | rainpole.local       | 172.16.11.4       | Windows 2012 R2 host<br>that contains the Active<br>Directory configuration,<br>the DNS server for the<br>rainpole.local domain,<br>and the Certificate<br>Authority for signing<br>management SSL<br>certificates |
|                        | dc01sfo         | sfo01.rainpole.local | 172.16.11.5       | Active Directory and<br>DNS server for the sfo01<br>subdomain                                                                                                    |

<span id="page-17-0"></span>Table 3-3. Sample External Services Hostname and IP Information (continued)

### Host Names and IP Addresses for the Virtual Infrastructure Layer

Most of the virtual infrastructure components installed by Cloud Foundation require their hostnames and IP addresses to be defined prior to deployment.

During the initial deployment of Cloud Foundation, the management domain is created. Components specific to the management domain need to be defined prior to installation.

After the initial deployment, you can create additional workload domains as required. Components specific to each additional workload domain need to be defined prior to their creation.

Planning ahead for the initial deployment and the workload domains to be created will avoid delays in a deployment.

The following table provides an example of the information to be collected for the virtual infrastructure layer using the standard deployment model with a single workload domain. This example uses a fictional DNS domain called rainpole.local for illustration purposes. Modify the sample information to conform to your site's configuration.

| Workload<br>Domain | <b>Hostname</b>     | <b>DNS Zone</b>      | <b>IP Address</b> | <b>Description</b>                     |
|--------------------|---------------------|----------------------|-------------------|----------------------------------------|
| Management         | sfo01m01sddcm<br>gr | sfo01.rainpole.local | 172.16.11.60      | <b>SDDC Manager</b>                    |
|                    | sfo01m01psc01       | sfo01.rainpole.local | 172.16.11.61      | <b>Platform Services Controller 01</b> |
|                    | sfo01m02psc02       | sfo01.rainpole.local | 172.16.11.63      | <b>Platform Services Controller 02</b> |
|                    | sfo01m01vc01        | sfo01.rainpole.local | 172.16.11.63      | vCenter Server                         |
|                    | sfo01m01esx01       | sfo01.rainpole.local | 172.16.11.101     | ESXi host 01                           |
|                    | sfo01m01esx02       | sfo01.rainpole.local | 172.16.11.102     | ESXi host 02                           |
|                    | sfo01m01esx03       | sfo01.rainpole.local | 172.16.11.103     | ESXi host 03                           |
|                    | sfo01m01esx04       | sfo01.rainpole.local | 172.16.11.104     | ESXi host 04                           |
|                    | $sfo01m01$ nsx $01$ | sfo01.rainpole.local | 172.16.11.64      | NSX-V Manager                          |

Table 3-4. Sample Host Names and IP Addresses for the Virtual Infrastructure Layer

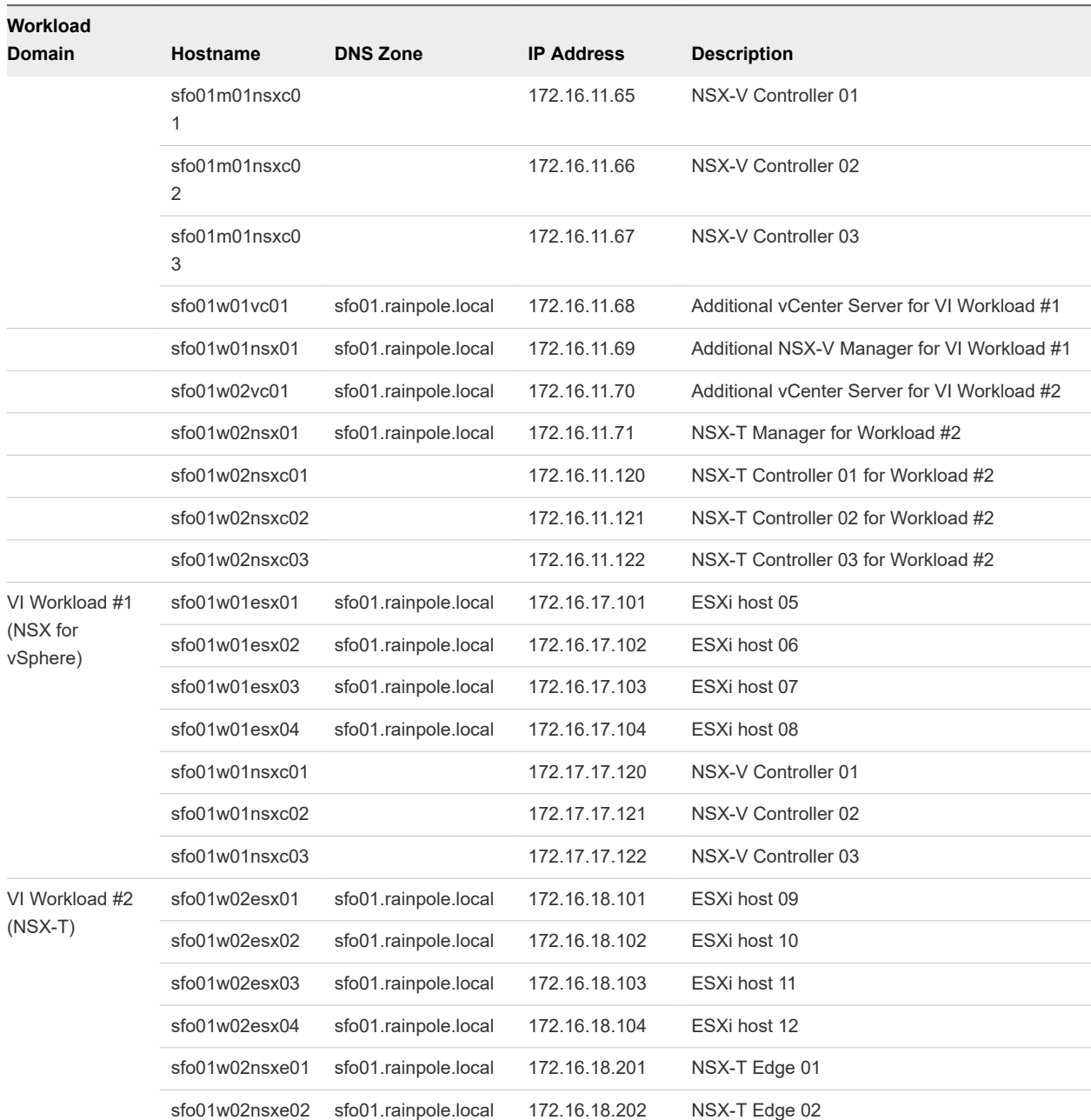

#### <span id="page-18-0"></span>Table 3-4. Sample Host Names and IP Addresses for the Virtual Infrastructure Layer (continued)

### Host Names and IP Addresses for the Operations Management Layer

The operations management layer focuses on the components used for day-to-day management of the Cloud Foundation environment.

Cloud Foundation automatically deploys vRealize Log Insight in the management domain during a deployment. Other components within the management domain are automatically configured to utilize this vRealize Log Insight instance. With the appropriate licensing in place, this vRealize Log Insight Instance can also be utilized by other workload domains. You must define the hostnames and IP addresses for the vRealize Log Insight components prior to beginning the deployment of Cloud Foundation.

Cloud Foundation automates the deployment of vRealize Operations. This optional component is deployed within the management domain. Deployment of vRealize Operations also deploys a virtual machine for vRealize Suite Lifecycle Manager (vRSLCM) and a edge device used for load balancing within the management domain. These two components are shared between vRealize Operations and vRealize Automation and are automatically installed if either product is deployed. Hostname and IP information is required to be defined for the vRealize Operations components to be installed within the solution and the shared components if not previously deployed.

vRealize Operations and vRealize Automation are not supported for NSX-T workload domains yet.

The following table provides an example of the information to be collected for the operations management layer, including the shared components with vRealize Automation. If you are deploying both vRealize Operations and vRealize Automation, the shared components are only installed once. This example uses a fictional DNS domain called rainpole.local for illustration purposes. Modify the sample information to conform to your site's configuration.

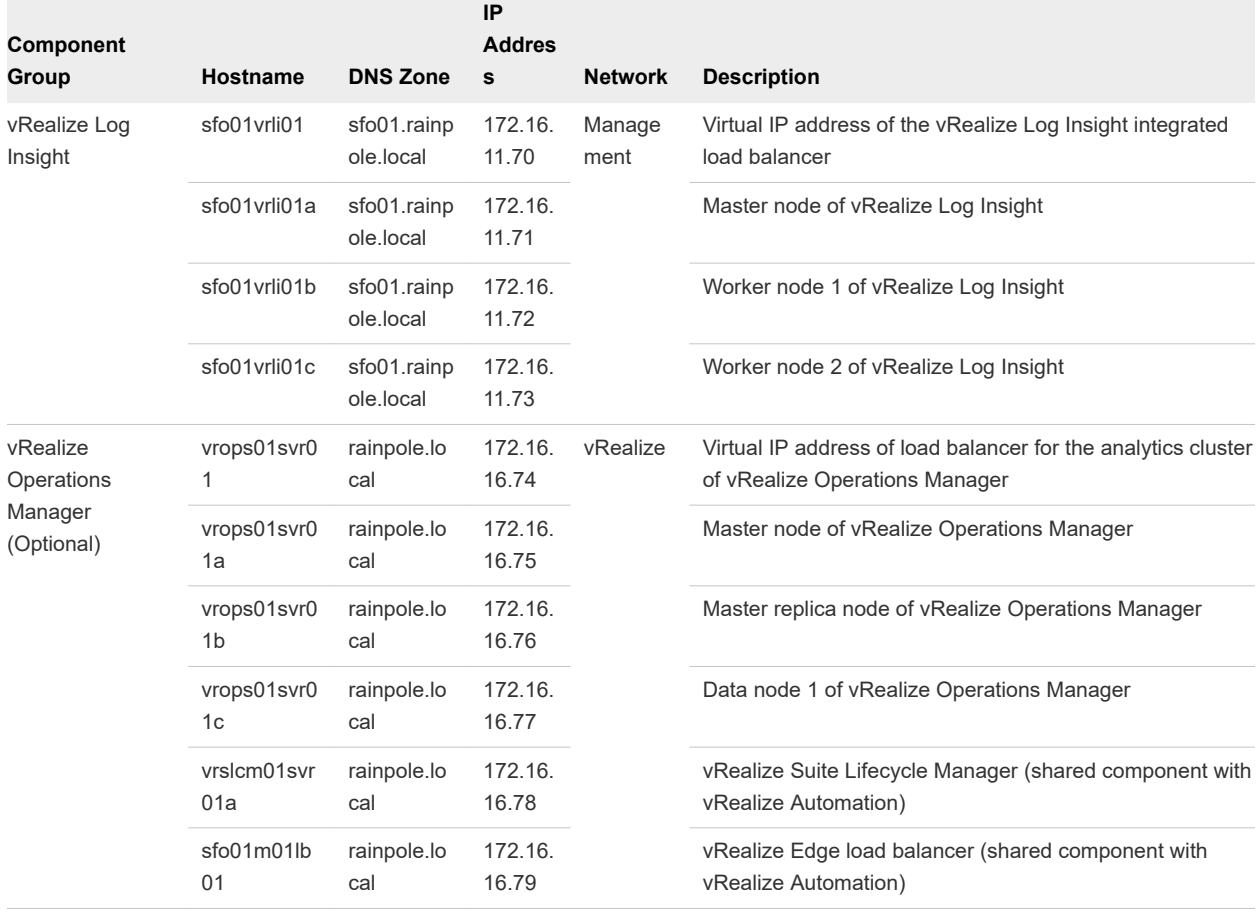

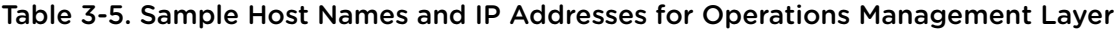

### <span id="page-20-0"></span>Host Names and IP Addresses for the Cloud Management Layer

Before you add vRealize Automation to Cloud Foundation you must prepare the host names and IP addresses for the each of the vRealize Automation components. Each must be added in DNS with a fully qualified domain name (FQDN) that maps the host name to the IP address.

Ensure that you create the prerequisite forward (A) and reverse (PTR) DNS records for vRealize Automation and its shared components.

**Note** The installation of vRealize Automation deploys vRealize Suite Lifecycle Manager and an NSX Edge used to load balance vRealize Suite product services within the management domain. These components are shared between both vRealize Automation and vRealize Operations and are automatically installed when either product is installed. The shared components are only installed once.

The following components require host names and IP addresses:

- <sup>n</sup> All vRealize Automation virtual appliances and vRealize Automation IaaS virtual machines.
- <sup>n</sup> Microsoft SQL Server for the vRealize Automation IaaS database server instance.

For more infomation, see [Configure Microsoft SQL Server for vRealize Automation](#page-27-0) .

The NSX Edge used to load balance vRealize Suite product services.

This is required only if you have not previously configured it as part of adding vRealize Operations to your Cloud Foundation system.

- All vRealize Automation virtual servers configured on the NSX Edge load balancer.
- vRealize Suite Lifecycle Manager virtual appliance.

This is required only if you have not previously configured it as part of adding vRealize Operations to your Cloud Foundation system.

The following table provides an example of the information to be collected for the cloud management layer. For illustration purposes, this example uses a fictional DNS root domain named rainpole.local. Modify the example information for your organization's configuration.

| Component<br>Group     | Hostname    | <b>DNS Zone</b>    | IP<br><b>Address</b> | <b>Network</b> | <b>Description</b>                                                       |
|------------------------|-------------|--------------------|----------------------|----------------|--------------------------------------------------------------------------|
| vRealize<br>Automation | vra01svr01  | rainpole.loc<br>al | 172.16.1<br>6.80     | vRealize       | Virtual IP address of the vRealize Automation<br>Appliance               |
|                        | vra01svr01a | rainpole.loc<br>al | 172.16.1<br>6.81     |                | vRealize Automation Appliance                                            |
|                        | vra01svr01b | rainpole.loc<br>al | 172.16.1<br>6.82     |                | vRealize Automation Appliance                                            |
|                        | vra01svr01c | rainpole.loc<br>al | 172.16.1<br>6.83     |                | vRealize Automation Appliance                                            |
|                        | vra01iws01  | rainpole.loc<br>al | 172.16.1<br>6.84     |                | Virtual IP address of the vRealize Automation laaS<br><b>Web Servers</b> |

Table 3-6. Example Host Names and IP Addresses for vRealize Automation

| Component<br>Group      | Hostname           | <b>DNS Zone</b>    | IP<br><b>Address</b> | <b>Network</b>               | <b>Description</b>                                                                                         |
|-------------------------|--------------------|--------------------|----------------------|------------------------------|----------------------------------------------------------------------------------------------------|
|                         | vra01iws01a        | rainpole.loc<br>al | 172.16.1<br>6.85     |                              | <b>vRealize Automation laaS Web Server</b>                                                                 |
|                         | vra01iws01b        | rainpole.loc<br>al | 172.16.1<br>6.86     |                              | <b>vRealize Automation laaS Web Server</b>                                                                 |
|                         | vra01ims01         | rainpole.loc<br>al | 172.16.1<br>6.87     |                              | Virtual IP address of the vRealize Automation laaS<br><b>Manager Service</b>                               |
|                         | vra01ims01a        | rainpole.loc<br>al | 172.16.1<br>6.88     |                              | vRealize Automation laaS Manager Service and DEM<br>Orchestrator                                           |
|                         | vra01ims01b        | rainpole.loc<br>al | 172.16.1<br>6.89     |                              | vRealize Automation laaS Manager Service and DEM<br>Orchestrator                                           |
|                         | vra01dem01<br>a    | rainpole.loc<br>al | 172.16.1<br>6.90     |                              | <b>vRealize Automation DEM Worker</b>                                                                      |
|                         | vra01dem01<br>b    | rainpole.loc<br>al | 172.16.1<br>6.91     |                              | <b>vRealize Automation DEM Worker</b>                                                                      |
|                         | sfo01ias01a        | rainpole.loc<br>al | 172.16.1<br>1.92     | Managemen<br>t               | vRealize Automation Proxy Agent                                                                            |
|                         | sfo01ias01b        | rainpole.loc<br>al | 172.16.1<br>1.93     |                              | vRealize Automation Proxy Agent                                                                            |
|                         | vrslcm01svr0<br>1a | rainpole.loc<br>al | 172.16.1<br>6.78     | vRealize                     | vRealize Suite Lifecycle Manager<br>(Shared component with vRealize Automation and<br>vRealize Operations) |
|                         | sfo01m01lb0<br>1   | rainpole.loc<br>al | 172.16.1<br>6.79     |                              | NSX Edge Load Balancer<br>(Shared component with vRealize Automation and<br>vRealize Operations)           |
| Microsoft SQL<br>Server | vra01mssql0<br>1   | rainpole.loc<br>al | 10.0.0.1<br>0        | Any<br>accessible<br>network | Microsoft SQL Server for vRealize Automation                                                               |

<span id="page-21-0"></span>Table 3-6. Example Host Names and IP Addresses for vRealize Automation (continued)

### Requirements for vRealize Automation

Before you begin the procedure to add vRealize Automation to Cloud Foundation, plan for and verify that the following configurations are established in addition to the prerequsites for both the VLANs and IP subnets and the host names and IP addresses.

### Active Directory Service Accounts for vRealize Automation

Before you deploy and configure vRealize Automation in Cloud Foundation, you must provide specific configuration for an Active Directory user. This user acts as a service account for authentication in crossapplication communication.

The service account provides non-interactive and non-human access to services and APIs to the vRealize Automation components of Cloud Foundation.

<span id="page-22-0"></span>The service account is a standard Active Directory account that you configure in the following way:

- The password never expires.
- The user cannot change the password.

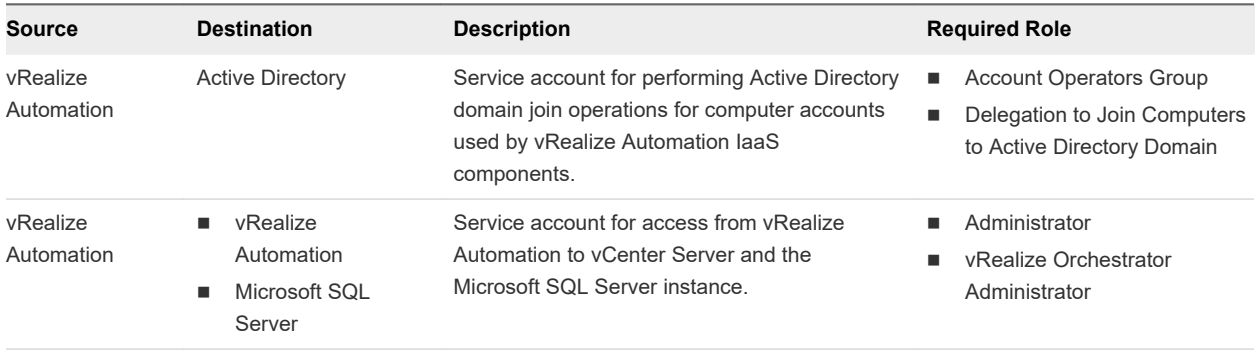

**Note** Delegation to Join Computers to Active Directory Domain is only required to deploy vRealize Automation. After deployment, it is no longer required.

### Certificates for vRealize Automation

Before you add vRealize Automation to Cloud Foundation, you must prepare the certificates for the vRealize Automation components. In the vRealize Automation installation wizard, you will provide the certificates signed by a certificate authority (CA) that will be used for the vRealize Automation deployment.

If using Microsoft CA-signed certificates for vRealize Automation in Cloud Foundation, verify that the certificate service template is properly configured for basic authentication.

#### Create and Add a Microsoft Certificate Authority Template

If your organization plans to use a Microsoft Certificate Authority instead of an external third party certificate authority, you must set up the Microsoft Certificate Authority template on the Microsoft Certificate Authority servers. The template contains the certificate authority (CA) attributes for signing certificates for the Cloud Foundation solutions. After you create the new template, you add it to the certificate templates in the Microsoft Certificate Authority.

Setting up a Microsoft Certificate Authority template involves creating a template and then adding that template to the certificate templates of the Microsoft Certificate Authority.

#### Procedure

- **1** Log in to the Microsoft Certificate Authority server by using a Remote Desktop Protocol (RDP) client.
- **2** Click **Windows Start** > **Run**, enter certtmpl.msc, and click **OK**.
- **3** On the **Certificate Template Console**, under **Template Display Name**, right-click **Web Server** and click **Duplicate Template**.
- **4** In the **Properties of New Template** dialog box, leave **Windows Server 2003** selected for backward compatibility.
- **5** Click the **General** tab.
- **6** In the **Template display name** text box, enter VMware as the name of the new template.
- **7** Click the **Extensions** tab and specify extensions information.
	- a Select **Application Policies** and click **Edit**.
	- b Select **Server Authentication**, click **Remove**, and click **OK**.
	- c Select **Client Authentication**, click **Remove**, and click **OK**.

If **Client Authentication** does not appear in **Application Policies**, then you can skip this step.

- d Select **Key Usage** and click **Edit**.
- e Select the **Signature is proof of origin (nonrepudiation)** check box.
- f Leave the default for all other options. Click **OK**
- **8** Click the **Subject Name** tab, ensure that the **Supply in the request option** is selected, and click **OK**  to save the template.
- **9** To add the new template to your Microsoft Certificate Authority, click **Windows Start** > **Run**, enter certsrv.msc, and click **OK**
- **10** In the **Certification Authority** window, expand the left pane if it is collapsed.
- **11** Right-click **Certificate Templates** and select **New** > **Certificate Template to Issue**.
- **12** In the **Name** column of the **Enable Certificate Templates** dialog box, select the **VMware** certificate that you created and click **OK**.

#### Generating Certificates for vRealize Automation

Before you can deploy vRealize Automation for use with Cloud Foundation, you must generate certificates for all the vRealize Automation components. In the vRealize Automation installation wizard, you will provide the certificates signed by a certificate authority (CA) that will be used for the vRealize Automation deployment.

vRealize Automation supports certificates that are signed by a Microsoft Certificate Authority, as well as certificates that are signed by a non-Microsoft Certificate Authority. The procedure for generating certificates varies depending on the Certificate Authority that you are using in your environment.

#### Generate vRealize Automation Certificates for Use with a Non-Microsoft Certificate Authority

Use the SDDC Manager VM to generate a certificate request and private key. Your Certificate Authority uses the certificate request to generate a certificate you can use when you deploy vRealize Automation.

#### Procedure

- **1** Using SSH, log in to the SDDC Manager VM with the user name vcf and password you specified in the deployment parameter sheet.
- **2** Enter su and the password you specified in the deployment parameter sheet.
- **3** Navigate to the /opt/vmware/vcf/operationsmanager/scripts/cli directory.
- **4** Run the following command.
	- ./generate\_certificate.sh
- **5** Enter 1 to generate a certificate signing request.
- **6** Press Enter to accept the default resource type (vra).
- **7** Enter the information for use with your certificate request.

For example, Country Name, State or Province Name, and so on.

**8** Enter the subject alternative names (SANs) for each of the vRealize Automation components.

Add the FQDN and hostname for each component as a separate SAN entry.

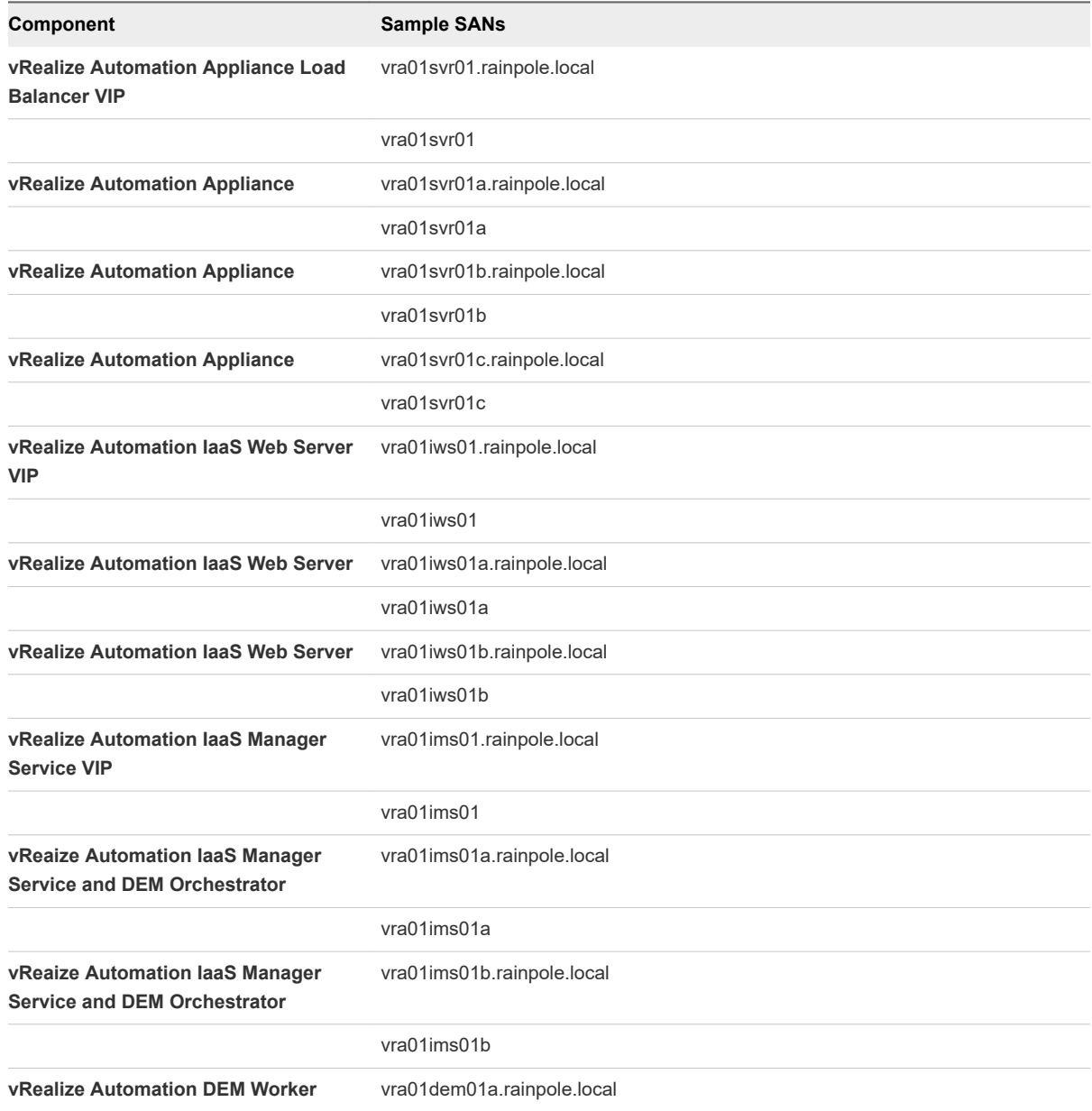

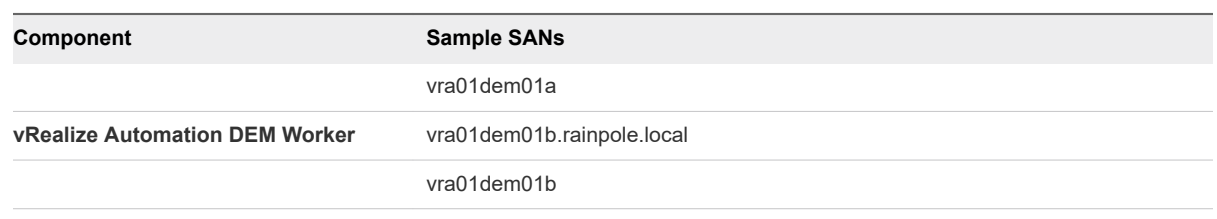

#### **9** Enter done.

```
Enter SAN : vra01dem01a
Enter SAN : vra01dem01b.rainpole.local
Enter SAN : vra01dem01b
Enter SAN : done
```
**10** Enter the file path to copy the private key.

By default the private key is copied to /tmp/private\_key.pem.

**11** Enter the file path to copy the csr file.

By default the private key is copied to /tmp/csr.pem.

#### What to do next

Send the certificate signing request to your Certificate Authority to get a certificate. You will need the server certificate, root CA certificate, and your private key to deploy vRealize Automation.

#### Generate vRealize Automation Certificates for Use with a Microsoft Certificate Authority

Use the SDDC Manager VM to generate a certificate and private key. Use the certificate and private key when you deploy vRealize Automation.

#### Prerequisites

You have configured a Microsoft Certificate Authority. See "Configure Certificate Authority" in the *VMware Cloud Foundation Operations and Administration Guide*.

#### Procedure

- **1** Using SSH, log in to the SDDC Manager VM with the user name vcf and password you specified in the deployment parameter sheet.
- **2** Enter su and the password you specified in the deployment parameter sheet.
- **3** Navigate to the /opt/vmware/vcf/operationsmanager/scripts/cli directory.
- **4** Run the following command.

./generate\_certificate.sh

- **5** Enter 2 to generate a certificate.
- **6** Press Enter to accept the default resource type (vra).
- **7** Enter the information for use with your certificate request.

For example, Country Name, State or Province Name, and so on.

**8** Enter the subject alternative names (SANs) for each of the vRealize Automation components.

Add the FQDN and hostname for each component as a separate SAN entry.

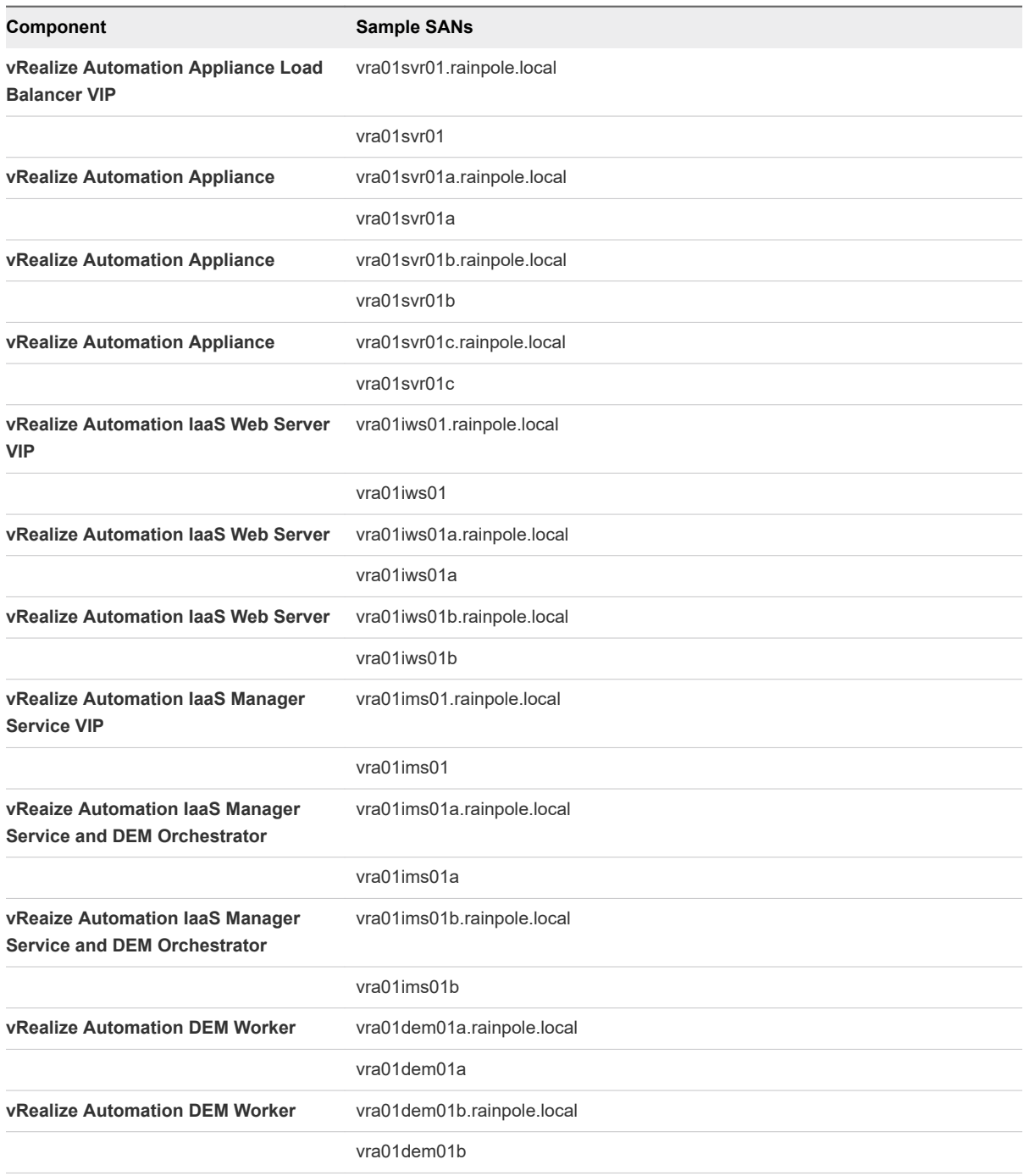

#### **9** Enter done.

```
Enter SAN : vra01dem01a
Enter SAN : vra01dem01b.rainpole.local
Enter SAN : vra01dem01b
Enter SAN : done
```
<span id="page-27-0"></span>**10** Enter the file path to copy the private key.

By default the private key is copied to /tmp/private\_key.pem.

**11** Enter the file path to copy the csr file.

By default the private key is copied to /tmp/csr.pem.

**12** Enter the file path to copy the server certificate.

By default the private key is copied to /tmp/server.pem.

**13** Enter the file path to copy the root CA certificate.

By default the private key is copied to /tmp/rootca.pem.

#### What to do next

Deploy vRealize Automation. You will need the private key, server certificate, and root CA certificate.

### Configure Microsoft SQL Server for vRealize Automation

Before you deploy vRealize Automation in Cloud Foundation, configure the Microsoft SQL Server as a prerequisite.

#### Microsoft SQL Server Recommendations

vRealize Automation uses Microsoft SQL Server on Windows Server as the database management system (DBMS) to store data for the vRealize Automation IaaS components. The specific configuration of SQL Server for use in your environment is not addressed in this guide. High-level guidance is provided to ensure more reliable operation of your vRealize Automation deployment.

Review the [vRealize Automation Support Matrix](https://docs.vmware.com/en/vRealize-Automation/7.0/vrealize-automation-6x7x-support-matrix.pdf) (PDF) for supported Microsoft SQL Sever versions for vRealize Automation.

**Note** If using Microsoft SQL Server 2016 or 2017, use 100 or 120 compatibility level.

To provide optimal performance for the vRealize Automation IaaS database, configure the Microsoft Windows Server virtual machine for Microsoft SQL Server with a minimum of 8 vCPU and 16 GB vRAM.

Microsoft SQL Server binaries should be installed in the operating system VMDK. Microsoft SQL Server, even if another drive is selected for binary installation, will still install components on the operating system drive. Separating Microsoft SQL Server installation files from data and transaction logs also provides better flexibility for backup, management, and troubleshooting.

Place Microsoft SQL Server data files (system and user), transaction logs, and backup files into separate VMDKs. For example:

- **n** Operating System
- SQL User Database Data Files
- SQL User Database Log Files
- SQL TempDB

#### **n** SQL Backup Files

Utilize the VMware Paravirtualized SCSI (PVSCSI) Controller as the virtual SCSI Controller for data and log VMDKs. The PVSCSI Controller is the optimal SCSI controller for an I/O-intensive application on vSphere allowing not only a higher I/O rate but also lowering CPU consumption compared with the LSI Logic SAS. In addition, the PVSCSI adapters provide higher queue depth, increasing I/O bandwidth for the virtualized workload.

Use multiple PVSCSI adapters. VMware supports up to four (4) adapters per virtual machines and as many as necessary, up to this limit, should be leveraged. Placing operating system, data, and transaction logs onto a separate vSCSI adapter optimizes I/O by distributing load across multiple target devices and allowing for more queues on the operating system level. Consider distributing disks between controllers.

For more information, refer to the [Architecting Microsoft SQL Server on VMware vSphere](https://www.vmware.com/content/dam/digitalmarketing/vmware/en/pdf/solutions/sql-server-on-vmware-best-practices-guide.pdf) Best Practices Guide.

#### Assign the Server Role to vRealize Automation Service Account

Assign the Microsoft SQL Server **sysadmin** server role to the vRealize Automation service account.

vRealize Automation uses the Microsoft SQL Server **sysadmin** server role privilege to create and run scripts on the SQL Server database. By default, only users who are members of the **sysadmin** server role, or the **db\_owner** and **db\_ddladmin** database roles, can create objects in the database.

#### Procedure

- **1** Log in to the Microsoft SQL Server virtual machine as an administrative account by using a Remote Desktop Protocol (RDP) client.
- **2** From the **Start** menu, click **All Programs**, click **Microsoft SQL Server**, and click **SQL Server Management Studio**.

**Note** If Microsoft SQL Server Management Studio does not appear in your **All Programs** menu, the component might not have successfully installed. Verify that you have successfully installed Microsoft SQL Server Management Studio, and then continue with this procedure.

**3** In the **Connect to Server** dialog box, leave the default value of the **Server Name** text box, select **Windows Authentication** from the **Authentication** drop-down menu, and click **Connect**.

**Note** During the Microsoft SQL Server installation, the **Database Engine** configuration wizard prompts you to provide the user name and password for the SQL Server administrator. If this user was not added during the installation, select **SQL Authentication** from the **Authentication** dropdown menu, and enter the user name sa in the User name text box, and the password sa\_password in the **Password** text box.

- **4** In the **Object Explorer** pane, expand the server instance (for example, **vra01mssql01**).
- **5** Right-click the **Security** folder, click **New**, and click **Login**.
- **6** In the **Login Properties** dialog box, click the **General** page and enter the service account name (for example, rainpole\svc-vra) in the **Login name** text box.

**7** Click the **Server Roles** page, select the **sysadmin** check box, and click **OK**.

#### Configure Network Access for Distributed Transaction Coordinator

Configure network access and security between vRealize Automation and your Microsoft SQL Server instance using Microsoft Distributed Transaction Coordinator (MSDTC). MSDTC coordinates transactions that update two or more transaction-protected resources, such as databases, message queues, file systems. These transaction-protected resources may be on a single computer, or distributed across many networked computers.

#### Procedure

- **1** Log in to the Microsoft SQL Server virtual machine as an administrative account using a Remote Desktop Protocol (RDP) client.
- **2** From the **Start** menu, click **Run**, type comexp.msc in the **Open** text box, and click **OK**.

The **Component Services** manager displays. Component Services lets you manage Component Object Model (COM+) applications.

- **3** In the navigation tree, select **Component Services > Computers > My Computer > Distributed Transaction Coordinator > Local DTC**.
- **4** Right-click **Local DTC** and click **Properties**.

The **Local DTC Properties** dialog box displays.

- **5** Click the **Security** tab in the **Local DTC Properties** dialog box.
- **6** In the **Security** tab, configure the following values, and click **OK**.

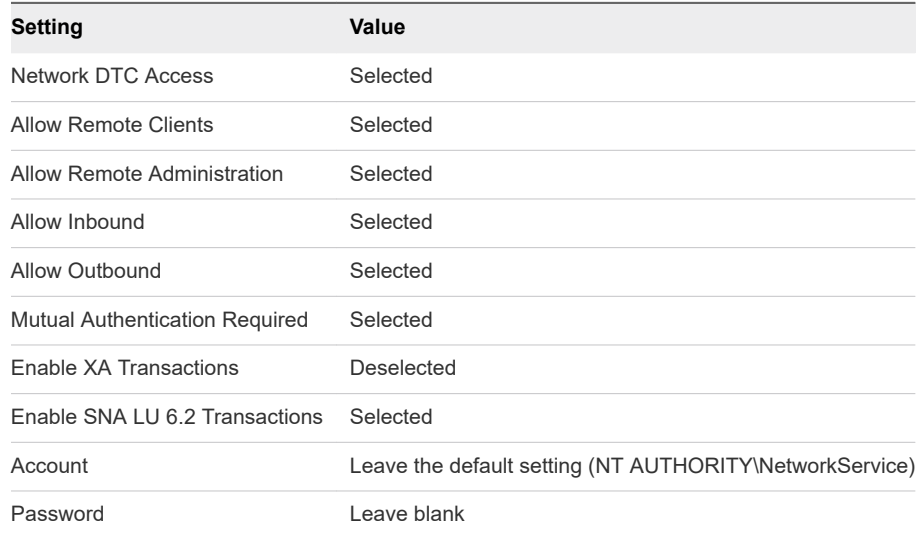

**7** Click **Yes** to restart the MSDTC Service, click **OK** to confirm that the service has successfully restarted, and close the **Component Services** manager.

#### Allow Microsoft SQL Server and MSDTC Access through the Windows Firewall for vRealize Automation

Configure the Windows Firewall to allow inbound access for Microsoft SQL Server and the Microsoft Distributed Transaction Coordinator (MSDTC).

#### Procedure

- **1** Log in to the Microsoft SQL Server virtual machine with an administrative user by using a Remote Desktop Protocol (RCP) client.
- **2** From the **Start** menu, click **Run**, type WF.msc in the **Open** text box, and click **OK**.

The **Windows Firewall with Advanced Security** dialog box appears to configure firewall properties for each network profile.

- **3** Allow Access for Microsoft SQL Server on TCP Port 1433.
	- a In the navigation pane, under **Windows Firewall with Advanced Security**, select and right-click **Inbound Rules**, and click **New Rule** in the action pane.

The **New Inbound Rule Wizard** appears.

- b On the **Rule Type** page of the **New Inbound Rule Wizard**, select the **Port** radio button, and click **Next**.
- c On the **Protocol and Ports** page, select **TCP** and enter the port number 1433 in the **Specific local ports** text box, and click **Next**.
- d On the **Action** page, select **Allow the connection**, and click **Next**.
- e On the **Profile** page, select the **Domain**,**Private**, and **Public** profiles, and click **Next**.
- f On the **Name** page, enter a Name and a Description for this rule, and click **Finish**.
- **4** Allow access for Microsoft Distributed Transaction Coordinator.
	- a In the navigation pane, under **Windows Firewall with Advanced Security**, select and rightclick **Inbound Rules**, and click **New Rule** in the action pane.
	- b On the **Rule Type** page click **Predefined**, click **Distributed Transaction Coordinator**, and click **Next**.
	- c On the **Predefined Rules** page, select all rules for **Distributed Transaction Coordinator (RPC-EPMAP)**, **Distributed Transaction Coordinator (RPC)**, **Distributed Transaction Coordinator (TCP-In)**, and click **Next**.
	- d On the **Action** page, select **Allow the connection**, and click **Finish**.
- **5** Exit the **Windows Firewall with Advanced Security** wizard.

**6** Right click **Powershell**, select **Run as Administrator**, and run the following commands. These commands adjust the **User Account Controls**, disable IPv6, and restart the server to activate these changes.

#### **Command**

```
set-ItemProperty -Path "HKLM:\Software\Microsoft\Windows\CurrentVersion\Policies\System" -Name "EnableLUA" -Value 
"0"
```
set-ItemProperty -Path "HKLM:\System\CurrentControlSet\Services\TCPIP6\Parameters" -Name "DisabledComponents" - Value 0xff

Restart-Computer

#### Configure a Microsoft SQL Server Database for vRealize Automation IaaS Components

Create and configure the Microsoft SQL Server database for the vRealize Automation IaaS Components.

#### Prerequisites

- **A** supported version of Microsoft SQL Sever for [vRealize](https://docs.vmware.com/en/vRealize-Automation/7.0/vrealize-automation-6x7x-support-matrix.pdf) Automation is installed per the vRealize [Automation Support Matrix](https://docs.vmware.com/en/vRealize-Automation/7.0/vrealize-automation-6x7x-support-matrix.pdf) (PDF).
- The vRealize Automation service account has been added to Microsoft SQL Server with the **sysadmin** server role.
- Microsoft Distributed Transaction Coordinator has been configured.
- <sup>n</sup> The Windows Firewall inbound access has been configured for Microsoft SQL Server (TCP port 1433) and the Microsoft Distributed Transaction Coordinator.

#### Procedure

- **1** Log in to the Microsoft SQL Server virtual machine as an administrative account by using a Remote Desktop Protocol (RDP) client.
- **2** From the **Start** menu, click **All Programs**, click **Microsoft SQL Server**, and click **SQL Server Management Studio**.

**Note** If Microsoft SQL Server Management Studio does not appear in your **All Programs** menu, the component might not have successfully installed. Verify that you have successfully installed Microsoft SQL Server Management Studio, and then continue with this procedure.

**3** In the **Connect to Server** dialog box, leave the default value of the **Server Name** text box, select **Windows Authentication** from the **Authentication** drop-down menu, and click **Connect**.

**Note** During the Microsoft SQL Server installation, the **Database Engine** configuration wizard prompts you to provide the user name and password for the SQL Server administrator. If this user was not added during the installation, select **SQL Authentication** from the **Authentication** dropdown menu, and enter the user name sa in the User name text box, and the password sa\_password in the **Password** text box.

- <span id="page-32-0"></span>**4** In the **Object Explorer** pane, right-click **Databases** and choose **New Database**.
- **5** The **New Database** dialog box, select the **General** tab and enter the database name, for example, vRADB01.
- **6** Set **Database Owner** to the same value as the service user name, for example svc-vra.
- **7** Select the **Options** tab and configure the following settings:
	- a Set **Recovery Model** option to Simple.
	- b If using Microsoft SQL Server 2016 or 2017, set **Compatibility Level** as 100 or 120.
	- c Under **Other options**, change the **Allow Snapshot Isolation** option to **true**.
	- d Under **Other options**, change the **Is Read Committed Snapshot** option to **true**.
- **8** Click **OK**.

### Prepare the IaaS Windows Server OVA Template for vRealize Automation

Before you deploy vRealize Automation in Cloud Foundation, prepare a Microsoft Windows Server OVA template for the vRealize Automation IaaS components.

Creation of the Microsoft Windows Server OVA template is one of the prerequisites for deploying vRealize Automation in Cloud Foundation, as described in the *VMware Cloud Foundation Operations and Administration Guide*.

#### **Prerequisites**

**n** Verify that you have a Microsoft Windows Server virtual machine to serve as the template for the vRealize Automation IaaS components. It must have the following configuration:

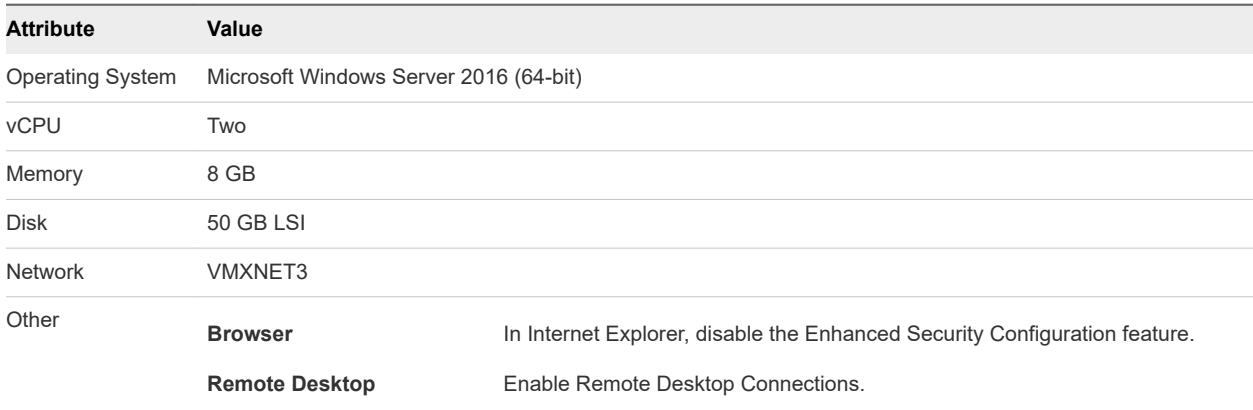

- Verify that the virtual machine is not joined to Active Directory.
- Verify that you can access and download Java Runtime Environment (JRE) executable: jre-8u171windows-x64.exe or later version.

#### Procedure

- On the Microsoft Windows Server virtual machine, launch the PowerShell console as an administrator and run the following commands:
	- a Set the PowerShell Execution Policy

Set-ExecutionPolicy Unrestricted

b Disable User Account Control (UAC)

Set-ItemProperty -Path 'HKLM:\Software\Microsoft\Windows\CurrentVersion\Policies\System' - Name 'EnableLUA' 0

c Disable IPv6

```
Set-ItemProperty -Path 'HKLM:\System\CurrentControlSet\Services\TCPIP6\Parameters' -Name 
'DisabledComponents' -Value 0xff
```
Download and install Java Runtime Environment version 1.8 or later on the Microsoft Windows Server virtual machine.

**Note** The Microsoft Windows Server virtual machine in this deployment was tested with Java Runtime Environment jre-8u171-windows-x64.exe. Use this version or later.

- Configure JAVA\_HOME on the Microsoft Windows Server virtual machine.
	- a Click **Start** and enter sysdm.cpl to open the **System Properties** dialog box.
	- b Select the **Advanced** tab and click **Environment Variables**.
	- c Under **System Variables**, click **New** and configure the following:
		- For variable name, specify JAVA\_HOME.
		- For variable value, specify C:\Program Files\Java\jre1.8.0\_171 (depending on your JRE version).
	- d Click **OK**.
- <sup>u</sup> While still in the **System Properties** dialog box, add the Java Runtime Environment installation folder to the *Path* environment variable.
	- a Under **System Variables**, locate the *Path* variable and click **Edit**.
	- b Append the following to the path and click **OK**: C:\Program Files\Java\jre1.8.0\_171\bin
	- c Click **OK** until you exit the **System Properties** dialog box.
- Run the following command in a command prompt to validate the Java version:

java.exe -version

- Verify that the source path for Microsoft Windows Server is available offline.
	- Copy the Microsoft Windows Server source directory \sources\sxs from the Windows install media to the virtual machine folder C: \sources\sxs.
	- Update the registry string value for HKEY\_LOCAL\_MACHINE\SOFTWARE\Microsoft\Windows \CurrentVersion\policies\Servicing\LocalSourcePath to location of the installation files. For example, C:\sources\sxs. If the Servicing key is missing, create it. LocalSourcePath is a string value.
- On the Microsoft Windows Server virtual machine, enable secondary log-in with an automatic start-up type.
	- a Open the **Services** panel in Windows Server (**Start > Services**) and right-click **Secondary Logon** and select **Properties**.
	- b Change the **Startup type** setting to **Automatic**.
	- c Click **OK** to exit the **Properties** dialog box.
- Reboot the Microsoft Windows Server virtual machine.
- Using the previously established user account (for example, svc-vra), join the newly configured Microsoft Windows Server virtual machine to the Active Directory domain.
- ◆ After joining, verify that there are no Active Directory group policies that will change the UAC or firewall configuration.

**Note** The newly joined Microsoft Windows Server virtual machine should remain with UAC and firewall disabled. If not, you must disable or suppress the Group Policy that enforces a firewall or UAC enforcement when a new computer object joins the Active Directory.

- $\triangleleft$  Add the vRealize Automation service account to the Local Administrators group (set as svc-vra in previous examples).
- Log in using the vRealize Automation service account.
- Verify the proxy server configuration.

If the configuration is enabled, virtual machines from the vRealize Suite network must be able to access the proxy server. As an alternative, you can configure direct communication in **Control Panel > Internet Settings** and configure no proxy.

**Caution** Do not activate the Microsoft Windows Server operating system on the virtual machine or run sysprep or generalise on it before converting it to a template.

Shut down the Microsoft Windows Server virtual machine and export as OVA template with ovftool.

```
ovftool --noSSLVerify 
vi://'administrator@vsphere.local':'<VC_Password>'@<VC_IP_or_FQDN>/<Datacenter_Name>/vm/<VM_Name>
\
<IAAS_Template_Name>.ova
```
# <span id="page-35-0"></span>Capacity Planning for Management and Workload Management and Workload<br>Domains **4**

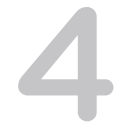

Before deploying Cloud Foundation, you must ensure that your environment has enough available compute and storage resources to accommodate the footprint of the management domain, any additional workload domains, and any optional components you plan to deploy.

Use the VMware Cloud Foundation Capacity Planner to assist you in identifying hardware to match your capacity requirements. See <https://vcf-planner.cfapps.io/>.

**Note** Storage footprint shows allocated space. Do not consider it if you use thin provisioning.

This chapter includes the following topics:

- **Virtual Infrastructure Layer Footprint**
- **[Operations Management Layer Footprint](#page-37-0)**
- **n** [Cloud Management Layer Footprint](#page-37-0)

### Virtual Infrastructure Layer Footprint

The resources required by the virtual infrastructure layer will vary depending on which deployment model you choose and the number of workload domains you plan to create.

The following table displays the amount of resources the virtual infrastructure layer components consume for a management domain and a single virtual infrastructure workload domain. Duplicate the resource consumption shown for each additional workload domain.

This table does not factor in additional storage requirements to account for availability or maintenance considerations. In a production environment, you need to account for adequate resources to allow for the failure of hosts, virtual machine snapshots, and backups.

It also does not consider additional workloads deployed to the virtual infrastructure layer outside of Cloud Foundation. This can include virtual machines you deploy that provide backup, antivirus, or other security services to the environment.

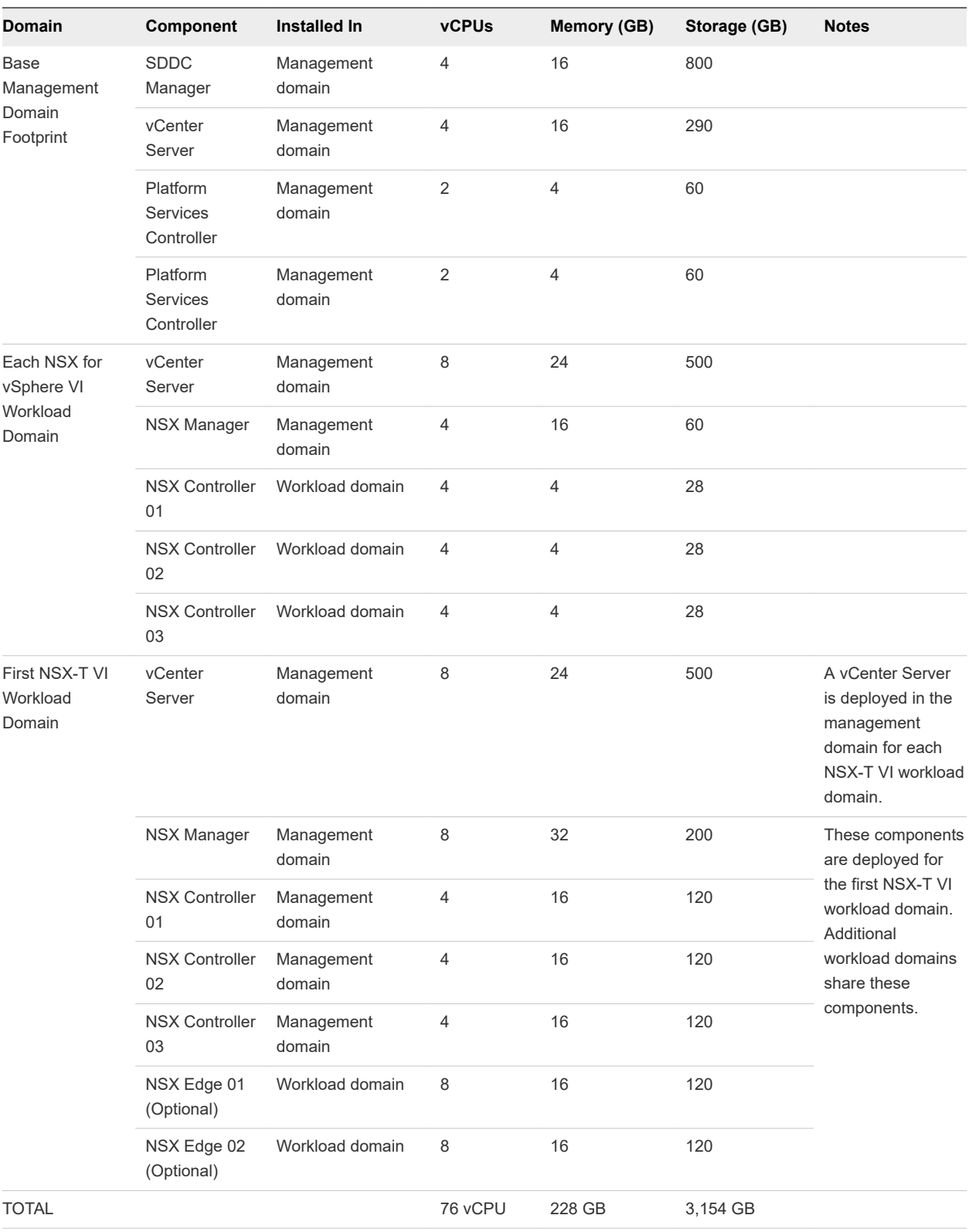

#### Table 4-1. Virtual Infrastructure Layer Footprint

## <span id="page-37-0"></span>Operations Management Layer Footprint

The amount of resources required to support the operations management layer depends on the components installed.

A vRealize Log Insight instance is required and is automatically deployed as part of the management domain. Installation of vRealize Operations is optional.

During the deployment wizard for vRealize Operations, you are given the opportunity to select the number of analytics nodes to deploy. The samples shown within this document reflect a three node deployment. You will need to adjust accordingly if you deploy more than three nodes.

Refer to the following table for information on the minimum resource requirements for the operations management layer components.

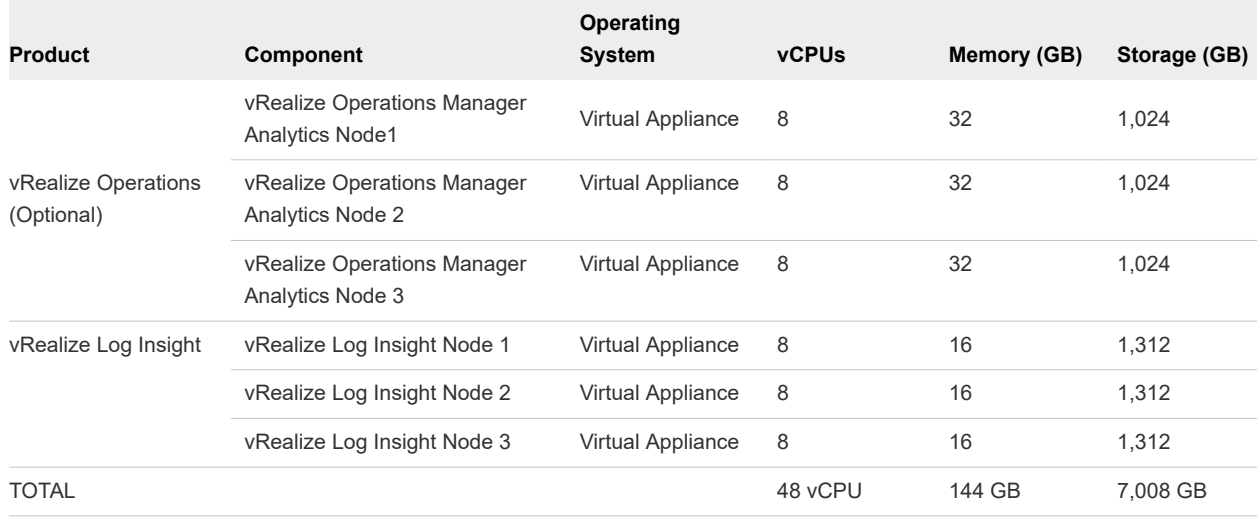

#### Table 4-2. Operations Management Layer Footprint

### Cloud Management Layer Footprint

vRealize Automation is an optional component that can be deployed as part of the cloud management layer.

The following table depicts the resources required to support the deployment of vRealize Automation.

**Note** Not all of the components listed need to consume resources within the Cloud Foundation environment. The Microsoft SQL server instance can be deployed within the management domain or at an external location accessible over the network. Review the vRealize Automation documentation ([https://](https://docs.vmware.com/en/vRealize-Automation/index.html) [docs.vmware.com/en/vRealize-Automation/index.html\)](https://docs.vmware.com/en/vRealize-Automation/index.html) for more information on the resource requirements.

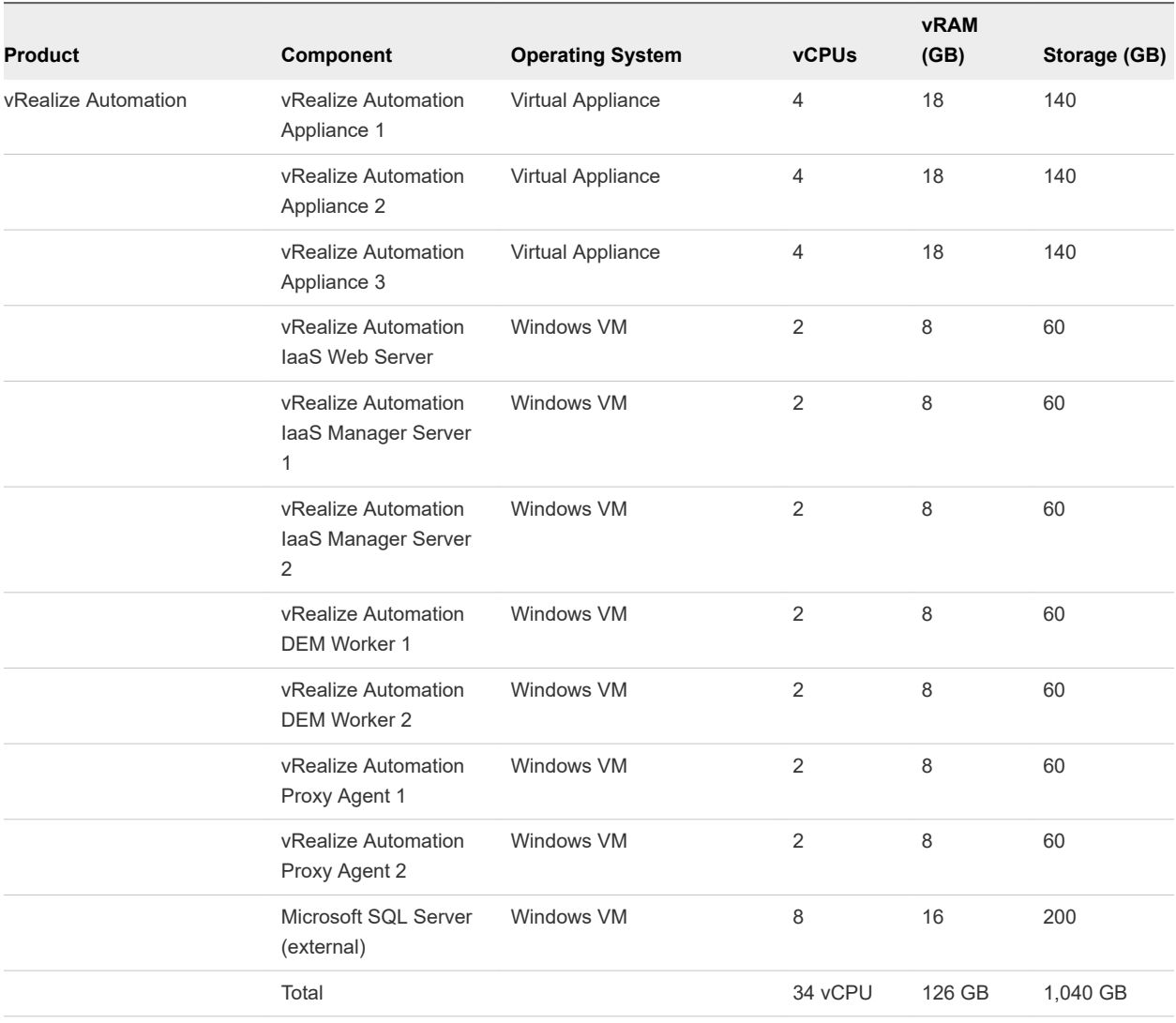

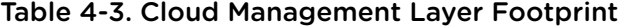

# <span id="page-39-0"></span>**Virtual Machine Placement**

Administrators familiar with vSphere will benefit from being able to visualize the placement of the deployed virtual machines.

This section provides some examples of various basic configurations.

### Management Domain

This example illustrates the environment after the initial deployment of VMware Cloud Foundation. The configuration shown depicts four hosts, which are contained in a cluster. These four hosts make up the management domain. No other workload domains have been deployed.

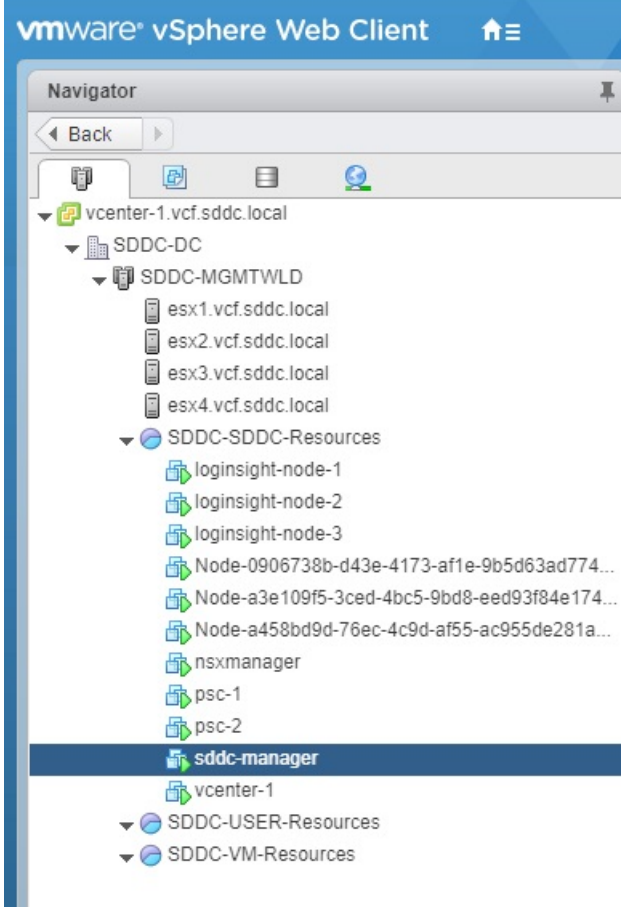

Within this cluster are a series of virtual machines that have been automatically deployed by Cloud Foundation. These include:

SDDC Manager

- **n** vCenter Server
- **n** Platform Services Controllers
- **NSX Manager**
- **NSX Controllers**
- **n** vRealize Log Insight

This example could provide the basis for either a consolidated or standard deployment architecture. If this was a consolidated deployment, the resource pools shown would be used to separate tenant workloads from the infrastructure workloads. If this was a standard deployment model, additional workload domains would be added and additional components would be automatically deployed.

### Management Domain with vRealize Operations

This example illustrates a Cloud Foundation environment that consists of a management domain after an automated deployment of vRealize Operations Manager. No additional workload domains have been added in this example.

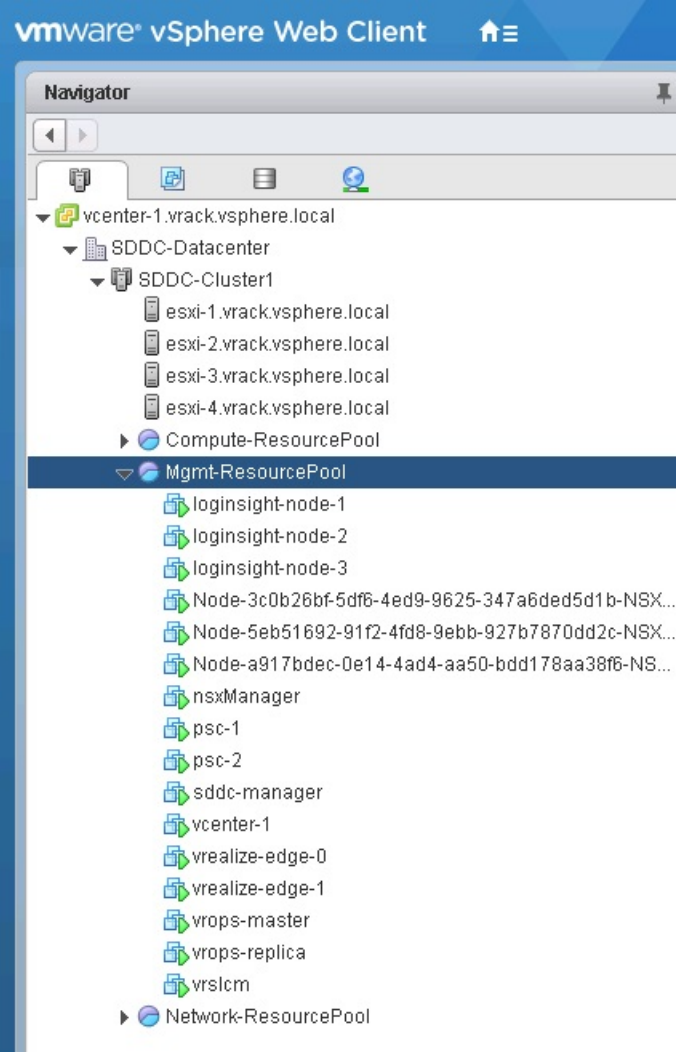

The deployment of vRealize Operations Manager within the environment is optional. In this example, vRealize Operations Manager was deployed with two nodes. You can define the number of nodes to be deployed as part of vRealize Operations Manager. See the *VMware Cloud Foundation Operations and Administration Guide* for more information on deploying vRealize Operations Manager within Cloud Foundation.

In the example, you can see the vRealize Operations Manager components that were deployed, including the vRealize Life Cycle Management (VRLCM) appliance and the NSX edge devices. These components are shared with vRealize Automation and are only deployed once, even if you deploy both vRealize Operations Manager and vRealize Automation.

# Multiple Workload Domains with vRealize Automation

This example includes a management domain and a VI workload domain. In this scenario, there are multiple vCenter Servers and NSX managers deployed; one instance each for the management domain and the VI workload domain.

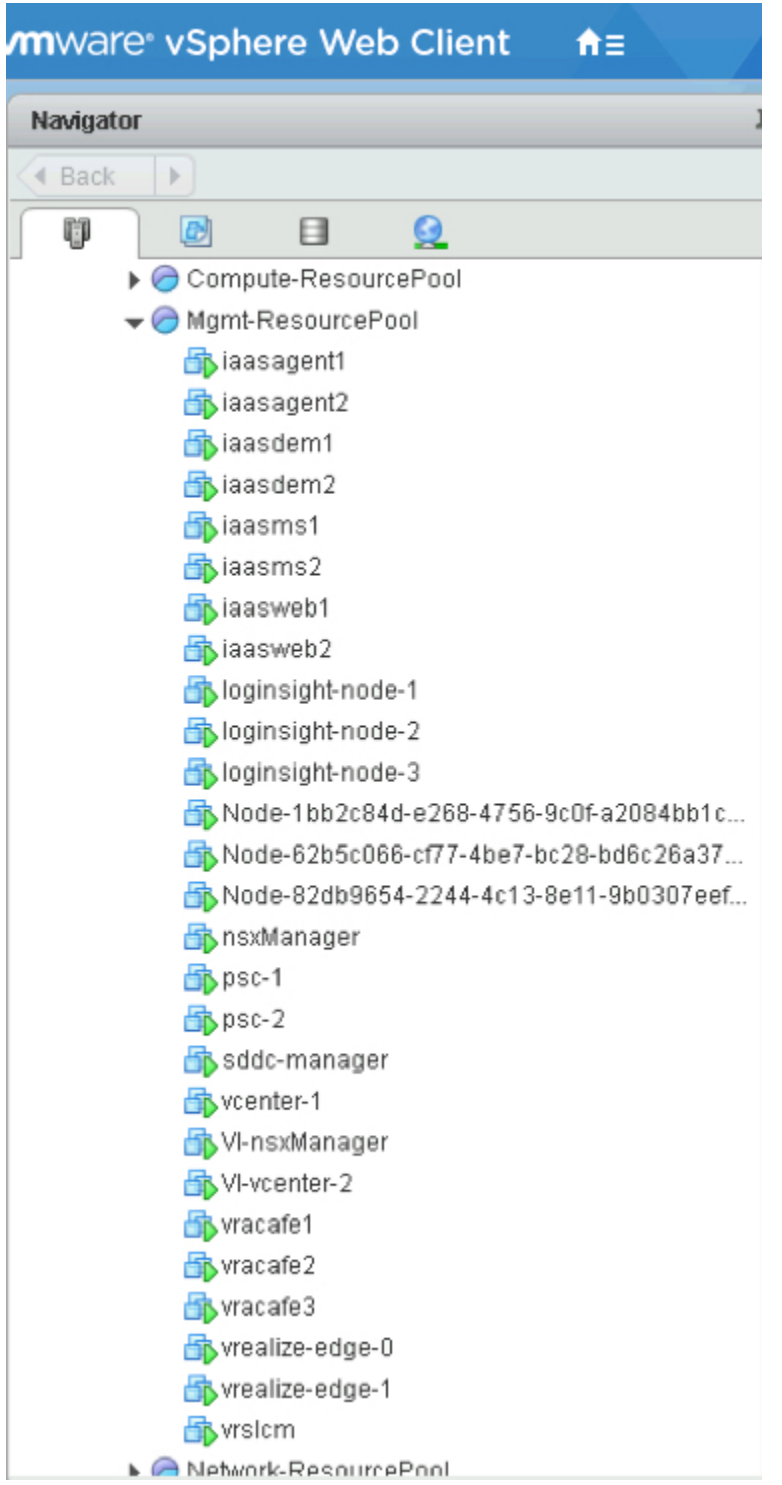

In addition, vRealize Automation has been deployed. Deploying vRealize Automation is optional. A vRealize Life Cycle Management (VRLCM) appliance and NSX edge devices are deployed for vRealize Automation. These components are shared with vRealize Operations and are only deployed once, even if you deploy both vRealize Operations Manager and vRealize Automation.

**Note** vRealize Automation requires a Microsoft SQL server. Although it can be installed within the management domain, it is an external component and can exist outside of the VMware Cloud Foundation environment, as long as it is reachable over the network. IN this example, the Microsoft SQL server is not installed in the management domain.